# **myESET**

**User guide [Click here to display the Online help version of this document](https://help.eset.com/my_eset/en-US/)** Copyright ©2021 by ESET, spol. s r.o. myESET was developed by ESET, spol. s r.o.

For more information visit https://www.eset.com

All rights reserved. No part of this documentation may be reproduced, stored in a retrieval system or transmitted in any form or by any means, electronic, mechanical, photocopying, recording, scanning, or otherwise without permission in writing from the author.

ESET, spol. s r.o. reserves the right to change any of the described application software without prior notice.

Technical Support: https://support.eset.com

REV. 5/31/2021

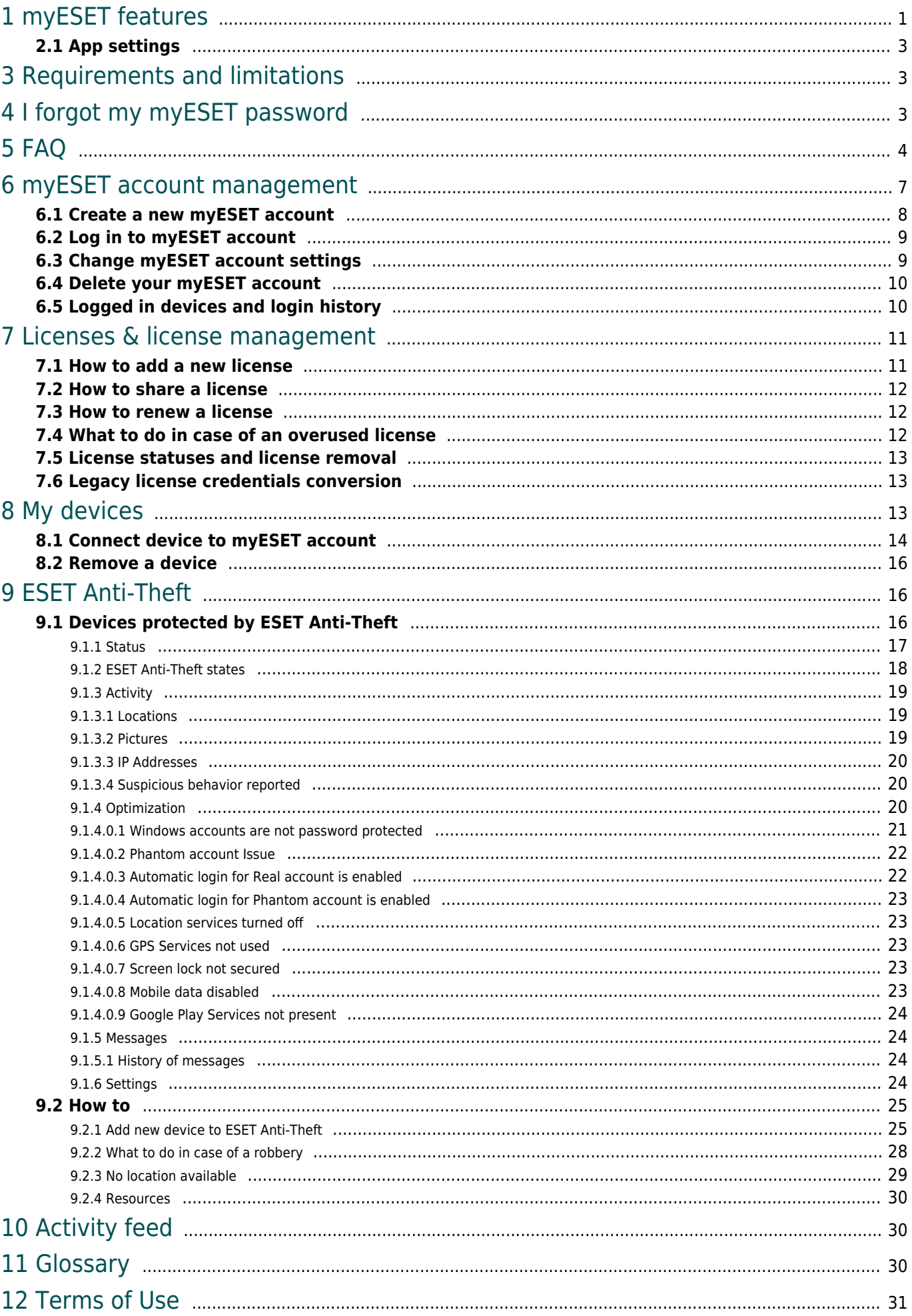

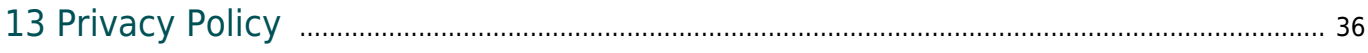

# <span id="page-4-0"></span>**myESET features**

myESET connects multiple features to help you navigate and get the most out of your ESET products for homes.

myESET provides the following features and applications:

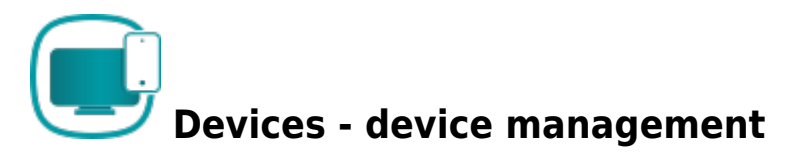

Device management allows you to access information about devices with ESET products connected to your myESET account or devices that were activated by licenses managed by your account. As well as deactivate your ESET product on a device.

• [Device management - Online Help](#page-16-3)

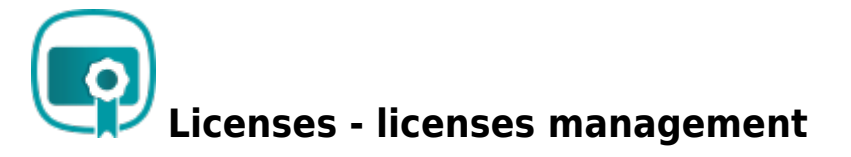

In Licenses, you can see essential information regarding each license, flags indicating its status, as well as the license expiration date, number of activated devices and if applicable, license overuse or expired license warnings. Sharing a license with other users is possible.

• [Licenses management - Online Help](#page-14-2)

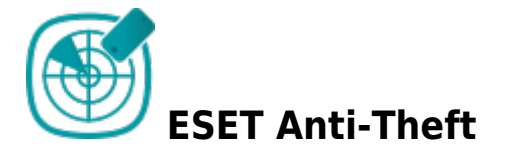

ESET Anti-Theft is a specialized feature of ESET security products for home users. ESET Anti-Theft uses technologies such as geographical IP address lookup, web camera image capture, user account protection, and device monitoring that may help you and a law enforcement organization locate your laptop or mobile device if it is ever lost or stolen. ESET Anti-Theft connects your ESET product with the myESET portal to let you see the activity taking place on your computer or mobile device in a web browser on any device, making it easier to track down.

ESET Anti-Theft is not available as a standalone application, but as a feature in the following products:

- ESET Smart Security Premium (Windows)
- ESET Internet Security (Windows)
- ESET Mobile Security (Android)

#### [ESET Anti-Theft - Online Help](#page-19-3)

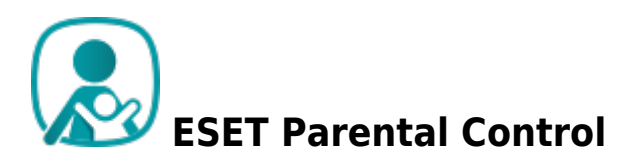

ESET Parental Control web service works as an addition to the ESET Parental Control app that protects children from threats on their smartphones and tablets. The application itself is a standalone Android app completely integrated with myESET so that parents can monitor and adjust their child's online activity not just from the ESET Parental Control app but also from any web browser by signing in to their myESET account.

• [ESET Parental Control - Online Help](https://help.eset.com/getHelp?product=epca&version=latest&lang=en-US)

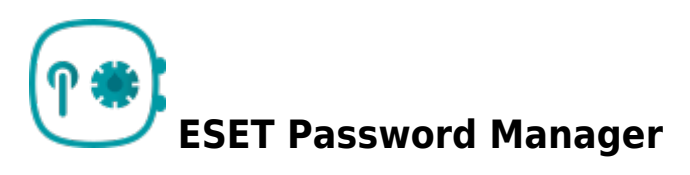

ESET Password Manager is part of the ESET Smart Security Premium package. It is a password manager that protects and stores your passwords and personal data. It also includes a form completion feature that saves your time by completing web forms automatically and accurately. Add a password store to your email or to your family and friend's emails. ESET Password Manager handles all your added password stores.

ESET Password Manager is available as an app for iOS and Android and as a browser extension.

• [ESET Password Manager - Online Help](https://help.eset.com/getHelp?product=password_manager&version=latest&lang=en-US)

To access myESET portal features, [you need to create a myESET account](#page-11-1).

# **myESET app**

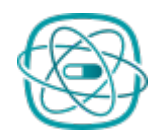

#### **Get the myESET app**

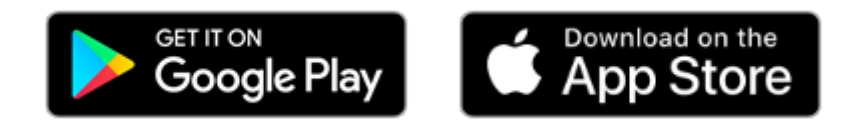

After the installation, create a [myESET account](#page-11-1) or [log in](#page-12-2).

#### **Comparison of myESET web portal and applications**

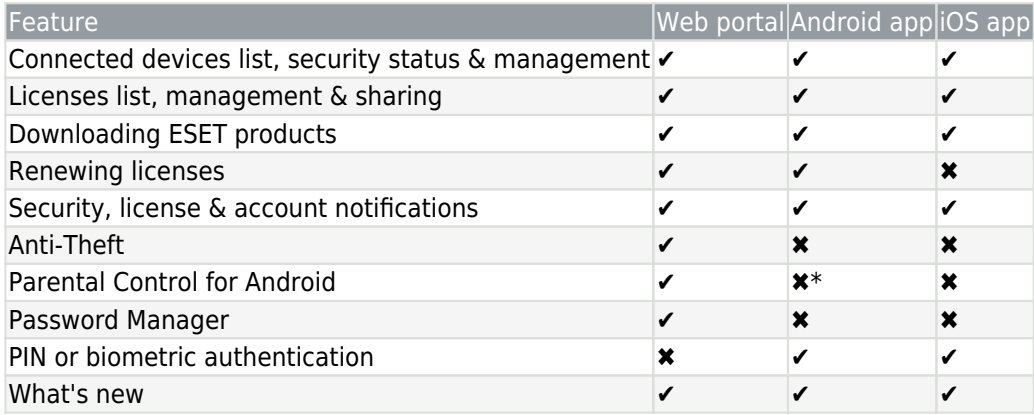

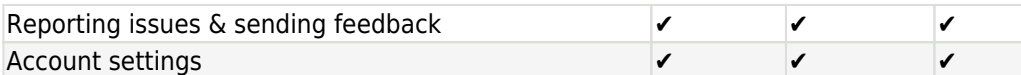

# **\* ESET Parental Control for Android is a standalone application.**

#### <span id="page-6-4"></span><span id="page-6-0"></span>App settings

Click the menu icon > **App settings** to adjust your app language and push notifications.

**App language** – There are more than 39 languages available for the app. Select the app display language here.

**Receive push notifications** – Enable or disable brief messages and alerts (related to your licenses and devices) to be sent through the myESET app to your smartphone.

# <span id="page-6-5"></span><span id="page-6-1"></span>**Requirements and limitations**

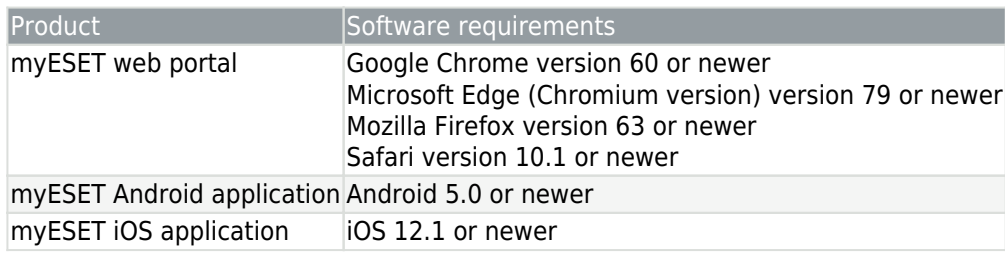

#### **myESET compatibility with ESET products**

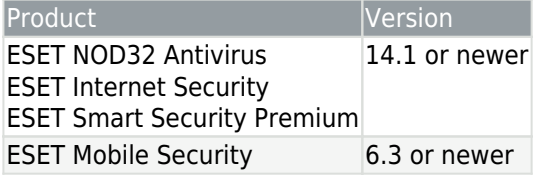

#### **Q** Licenses limitation

The number of licenses per one account is limited to 10 licenses. If you want to manage a higher number of licenses and devices, we recommend switching to ESET business products and use ESET Business Account for license management.

# <span id="page-6-3"></span><span id="page-6-2"></span>**I forgot my myESET password**

# **n** Looking for information about common password-related issues?

- [My Username, Password, or License Key is not working](https://go.eset.eu/knowledgebase?segment=home&lng=1033&KBID=kb2388)
- [Unlock your settings password in ESET Windows home products](https://go.eset.eu/knowledgebase?segment=home&lng=1033&KBID=kb6915)
- [Reset myESET password](https://go.eset.eu/knowledgebase?segment=home&lng=1033&KBID=kb7981)

If you are unable to find your myESET account credentials:

1. Visit [myESET](https://go.eset.eu/weblogin_forgot).

2. Type the email address that you have registered into the myESET in the **Email address** field.

3. Click **Send**.

4. After you click **Send**, an email containing a link to your account and instructions on how to reset the password for your myESET account will be sent to the email address you supplied.

5. Log in to your email account, open the **Account password reset - myESET** email.

6. Follow the instructions in the email.

7. You will be redirected back to myESET. To set up a new password, type your desired password into the **Enter new password** and **Confirm new password** fields and click **Confirm change**.

### **Retrieve the password from the app**

- 1. Open the myESET app.
- 2. Tap **Log in**.
- 3. Tap **I forgot my password**.
- 4. Type the email address that you have registered into the myESET in the **Email** field.
- 5. Log in to your email account, open the **Account password reset myESET** email.
- 8. Follow the instructions in the email.

9. You will be redirected back to myESET. To set up a new password, type your desired password into the **Enter new password** and **Confirm new password** fields and click **Confirm change**.

For step by step visual password reset instructions for your myESET account, visit our [knowledgebase](https://support.eset.com/kb7981) [article.](https://support.eset.com/kb7981) (Not available in all languages.)

#### **I have not received an email with instructions for resetting my password**

In this case, try one of the following until you receive the instructions:

1. Ensure that you entered the corresponding email address that you entered during the myESET registration process or during the activation of the ESET Anti-Theft feature. The myESET web interface does not tell you whether the email address you entered into the system is the correct one due to security reasons.

2. Check:

Ť

o**Spam** or **Junk** folder in your email account

oAny other secondary inbox folders: Mark [info@product.eset.com](mailto:info@product.eset.com) as a safe address in your email client oGmail users: Check your **Promotions** folder **How do I access the Promotions folder**?

- 1. Open your web browser and log into your Gmail account.
- 2. Click the  $+$  icon to the right of your tabs.
- 3. Select the check box next to **Promotions** and click **Save**.

3. Re-enter the email address again and click **Submit**. Make sure you are entering the email address you used when you purchased your product (as mentioned in step 1.).

4. If you are still unable to resolve your issue, please contact **ESET** Technical Support.

# <span id="page-7-0"></span>**FAQ**

FAQ categories:

- [App](#page-7-1)
- [Account](#page-8-0)
- [Licenses](#page-8-1)
- <span id="page-7-1"></span>• [Devices](#page-16-3)

# **App**

# **I forgot my PIN to the myESET app.**

If you forgot the PIN to your myESET app, you need to uninstall the app and install it again. You will not lose any of your data by uninstalling your myESET app.

# **What are "push notifications"?**

Push notifications are messages that pop up on mobile devices.

# **Are myESET apps and portal free?**

Yes, the use of myESET is free.

# <span id="page-8-0"></span>**Account**

# **I do not want to receive special offers; how can I opt-out?**

In myESET, tap on the menu in the app or click on the username in the portal, go to **My account** settings and deselect the **I would like to receive special offers…** option.

At the end of any promotional email from ESET, you will find an Unsubscribe button.

# **What will happen with my devices if I delete my myESET account?**

Devices will be disconnected from myESET, but devices will remain activated, and protection on devices will be kept. Shared protection with others will be deactivated.

# **I received: "We detected an unusual login to your account. Please review all logged-in devices." message. What should I do?**

**To improve your account's security, myESET detects your login device's IP address. If this IP address changes, you will receive the aforementioned message. This can mean that someone signed in to your account from a different device or your IP address changed. If you have a dynamic IP address or you do not have a static IP address, your IP address can change every day. This is based on your ISP's policy and can differ based on your ISP.**

## **I have places in login history that I have never been to.**

Login location is based on Geo IP lookup. This location does not have to match the device location used for logging in to your myESET account. The current location is based on your ISP's IP address.

# <span id="page-8-1"></span>**Licenses**

# **Where is ESET License Manager?**

ESET License Manager is now [integrated](#page-14-2) into the myESET portal and has been terminated.

# **What do I do in case of an overused or a leaked license?**

See [What to do in case of an overused license.](#page-15-3)

# **My License status is still "Waiting for verification".**

You are trying to verify your license using the link in your email address more than 1 hour after receiving the mail. In your myESET account, in the **Licenses** section, click **Show all licenses** > **Open License** and scroll down to **Resend verification email**.

# **Is ESET license free?**

Full licenses for ESET products are not free. If you are uncertain about buying an ESET security product, you can use a trial version.

There are sources on the Internet that might provide you a "free" ESET license keys, but remember:

- Clicking on a "Free ESET license" ad can compromise your computer or device and can lead to becoming infected with malware. Malware can be hidden in unofficial YouTube videos, websites that display ads to earn money based on your visits, etc. Usually, these are a trap.
- ESET can and does disable pirated licenses.
- Having a pirated license key is not in alignment with the [End User License Agreement](https://help.eset.com/eula/?lang=en-US) that you must accept in order to install an ESET product.

• Buy ESET licenses only through official channels such as [www.eset.com](https://www.eset.com), ESET distributors or resellers (do not buy licenses from unofficial third-party websites like eBay or shared licenses from a third party).

• Downloading an ESET product is free, but activation during installation requires a valid ESET license key (you can download and install it, but without activation, it will not work).

• Do not share your license on the Internet or social media (it might become widespread).

# **Additional licensing FAQ**

For licensing FAQ for ESET home products, see our [ESET Knowledgebase article.](https://go.eset.eu/knowledgebase?segment=home&lng=1033&KBID=kb2393)

# **Devices**

# **Where can I see how many devices are activated with a specific license, in case I have more licenses?**

In Licenses, click **Show all licenses** > **Open license**. In the **Devices** section, you can find all protected devices with your license. You will see here only [devices connected to myESET account](#page-17-1).

## **I do not see my device under the Devices section, but it is fully protected.**

Your device is probably activated with another license, which is not added in the Licenses section. After you add your license to myESET, a confirmation link to the license owner will be sent. It is up to the owner to give you a management allowance.

## **How can I disconnect my device but do not deactivate protection?**

To disconnect your device from the license, you can do it directly from your ESET product. If you are not the myESET account owner, ask the owner to disconnect your device.

## **How to connect a device to your myESET account**

See [Connect device to myESET account](#page-17-1).

# **What are the differences between the Connected devices group, Protected group, and Protected and Not Connected device status?**

[View the Licenses section](/var/www/help.eset.com/tools/pdfgenerator/../../my_eset/en-US/javascript:void(0))

In [Licenses,](#page-14-2) a device can be a part of the following group with a specific status.

• **Connected devices** – Group of all devices that are activated and [connected to myESET account.](#page-17-1) When your device is connected to myESET account and without issues, the device status is **Protected**.

• **Protected** – Group of all associated devices to the license. Devices are protected by your ESET product, but not connected to myESET.

**Not Connected** – Status, when your device is protected, but not connected to your myESET account. To change **Not Connected** status, connect your device to myESET manually after installation.

#### ■ [View the Devices section](/var/www/help.eset.com/tools/pdfgenerator/../../my_eset/en-US/javascript:void(0))

In [Devices,](#page-16-3) only [connected devices to your myESET account](#page-11-1) are displayed. Your devices are listed on the screen with specific status.

• **Devices without issues**

**Protected** – Status, when your device is protected and also connected to your myESET account. You will not find here protected device that is not connected to your myESET account.

• **Attention required** – devices wit[h warning or important notification](#page-17-1).

# <span id="page-10-1"></span><span id="page-10-0"></span>**myESET account management**

After you open myESET, enter your myESET account credentials in the **Email** and **Password** fields and then click **Log in**.

If you do not have a myESET account, you must create one. To do so, click **Create account**. For more help with myESET account creation, please

- follow the instructions in the [Create a new myESET account](#page-11-1) chapter of this manual,
- or [visit our Knowledgebase article](https://help.eset.com/getHelp/?product=ems_gp&version=latest&lang=en-US&topic=my_eset) with detailed instructions using ESET Windows home products,
- or [visit our Knowledgebase article](https://go.eset.eu/knowledgebase?lng=1033&segment=home&KBID=kb3279) with detailed instructions using ESET Mobile Security.

Creating a myESET account is quick and completely free.

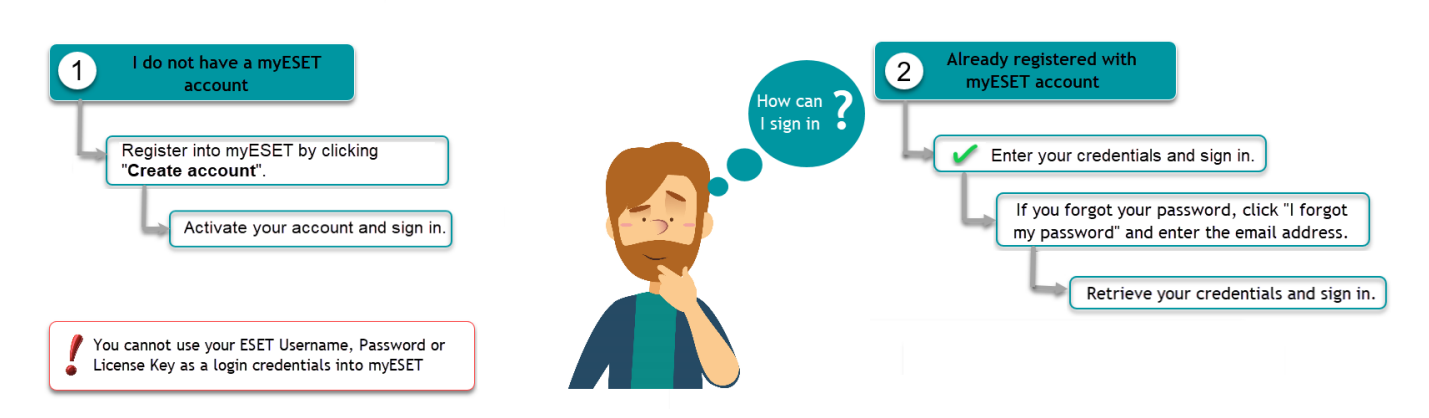

You can manage your myESET account via an app:

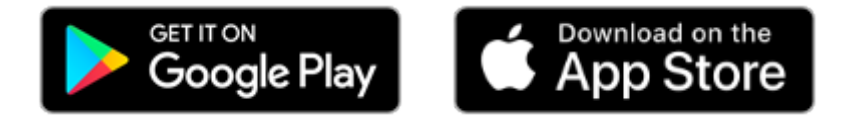

Select the check box next to **Stay logged in** to save your myESET credentials and log in automatically in the future. Do not select this option if you access myESET from computers or devices that are not your own due to potential security risks. Your browser must have cookies allowed for this option to function.

#### <span id="page-11-1"></span><span id="page-11-0"></span>Create a new myESET account

You can [create a new myESET account at my.eset.com,](https://loginbeta.eset.com/Register/Index?returnUrl=%2Fconnect%2Fauthorize%2Fcallback%3Fclient_id%3Dmyeset%26redirect_uri%3Dhttps%253A%252F%252Fmybeta.eset.com%252Fcallback%26response_type%3Dcode%26scope%3Dopenid%2520mecac%2520myesetapi%26state%3Db59ce39495604b799f8fa153312c6d09%26code_challenge%3Di_sbMsdmdDoE0cuq-WqOkkETgtqjj1zQKjzF35CK2cs%26code_challenge_method%3DS256%26response_mode%3Dquery) in the myESET app, in the main program window of ESET Windows home products during the activation process, in the ESET Parental Control app, or in ESET Mobile Security.

For proper function of ESET Windows and Android home products with ESET Anti-Theft, ESET Parental Control for Android, and ESET Password Manager, a myESET account must be created.

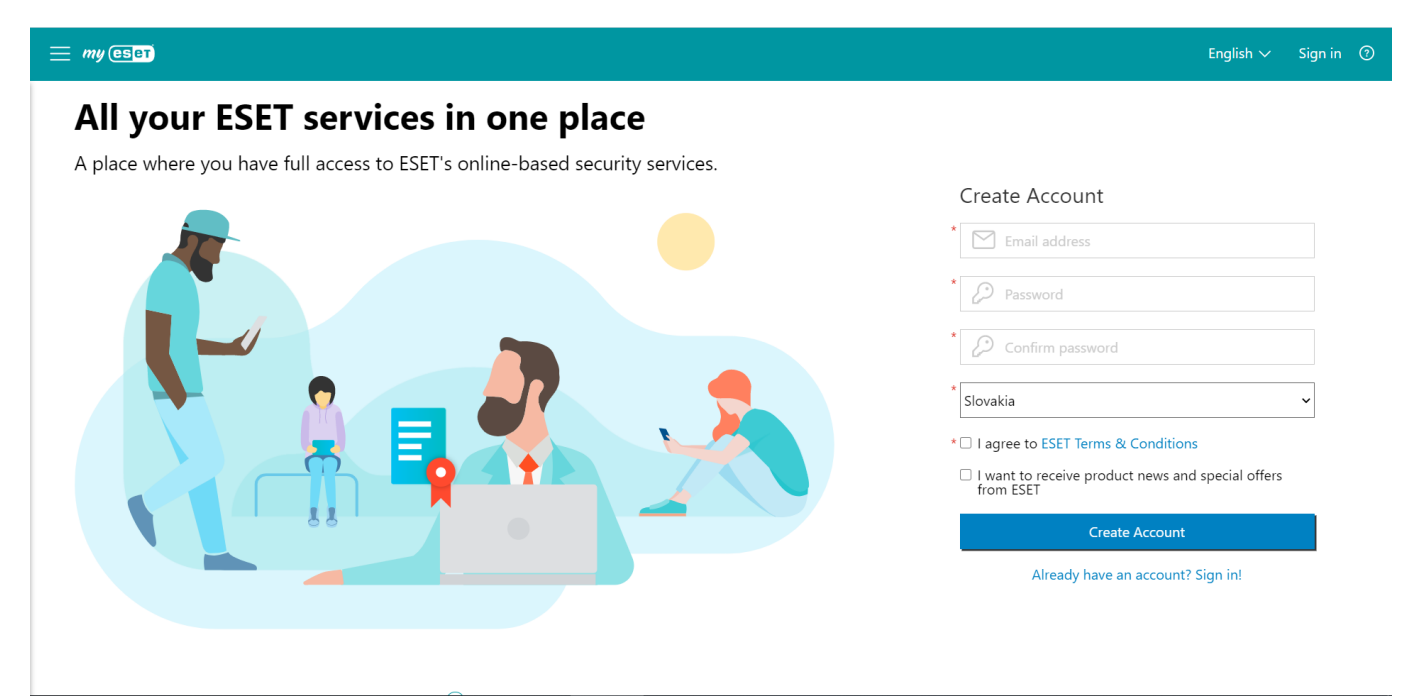

When creating an account, type in your valid email address, password, and country. These fields are all required for registration.

#### Choose a strong password

Password needs to be at least 10 characters long, needs to contain a lowercase letter, a CAPITAL letter, and at least one number.

Once you have completed the aforementioned steps, click **Create Account** button.

Once you have finished the registration process, you will need to verify your account. In a short time, you will receive an email from ESET containing instructions on how to activate your account.

When you create a myESET account, you also gain access to all ESET online services, including ESET Anti-Theft. If you need help, see [How to add a new device and activate ESET Anti-Theft](#page-28-2). For a guided walk-through to set up your myESET account and Anti-Theft in your product, visit [our Knowledgebase article](https://support.eset.com/anti-theft/). (Not available in all languages)

**[Create new myESET account from the myESET app](/var/www/help.eset.com/tools/pdfgenerator/../../my_eset/en-US/javascript:void(0))**

- 1. Open your myESET app.
- 2. Tap **Create account**.
- 3. Fill in your valid email address, password, and country.
- 4. Once completed, tap **Create account**.
- 5. Tap **Continue**.
- 6. Verification email sent. Once you have finished the registration process, you will need to verify your account. In a short time, you will receive an email from ESET containing instructions on how to activate your account.

#### <span id="page-12-2"></span><span id="page-12-0"></span>Log in to myESET account

# **Log in to your myESET account at the myESET web portal**

- 1. Visit the [myESET web portal](http://mybeta.eset.com/).
- 2. Enter your email and password.
- 3. Click **Log in**.

### [I forgot my myESET password.](#page-6-3)

**n** myESET email and password

Your myESET email and password must be different than your ESET store email and password.

# **Log in to your myESET app for the first time**

- 1. Open the myESET app  $\circledS$ .
- 2. Tap **Log in** to start.
- 3. Type in your email and password.
- 4. Tap **Log in**.
- 5. Tap **Continue**.
- 6. Select your preferred login method for future use.

• **Biometric login** uses security features already saved on your phone. Such as your face for face recognition, fingerprint, or your screen lock password. You will be able to choose from these options.

#### 1. Tap **Continue**.

- The **PIN** option consists of a four-digit numerical PIN code
	- 1. Tap **Continue**.
	- 2. Enter a four-digit numerical PIN of your choice and tap **Continue**.
	- 3. Repeat the PIN to confirm it, and tap **Continue**.

7. (optional) If prompted to allow or skip notifications, tap **Allow** to enable displaying of push notifications directly on your smartphone. [Notifications](#page-6-4) can also be enabled or disabled later.

8. You are now logged in. To log in to your myESET app in the future, open the myESET app, and you will be prompted to use the login method you selected.

#### <span id="page-12-1"></span>Change myESET account settings

To make changes to your myESET account:

#### • **On the myESET portal**

On the top of the screen, click your email address, and select **My account** in the dropdown menu to change the language of emails, country, and other myESET account settings.

#### • **In the myESET app**

Tap the main menu icon in the top left corner and select **My account** at the bottom of the main menu.

# **myESET regional settings**

In my account regional settings, you can change your country of origin, the language of emails that myESET is sending you, and your time zone.

## **Change your default email for myESET**

- 1. Click **Change email address**.
- 2. Type in your new email address and your current myESET password.
- 3. Click **Submit**.
- 4. Open the email you selected.
- 5. Open **Email address change request myESET** email.
- 6. Click the confirmation link.
- 7. You will be redirected back to the myESET portal.
- 8. Click **Confirm**.
- 9. Click **Got it**.
- 10. Now you can log in to your myESET account with the new email.
- This action will change the email address you receive your myESET email to and your login email. This will not change your license registration email. To change the email address associated with your license, contact [ESET Technical Support.](https://go.eset.eu/supportform?lng=1033&ftype=myESET)

#### <span id="page-13-0"></span>Delete your myESET account

To delete your myESET account, associated services (such as ESET Anti-Theft), and information related to these accounts, follow the instructions below.

On the myESET portal:

- 1. On the top of the screen, click your email address, and select **My account** in the dropdown menu.
- 2. Click **Delete account**.
- 3. Enter your current myESET account password into the **Password** field.
- 4. Click **Delete account**.

#### In the myESET app:

- 1. Tap the main menu icon in the top left corner and select MY ACCOUNT at the bottom of the main menu.
- 2. Scroll down and tap **Delete account**.
- 3. Enter your current myESET account password into the **Password** field.
- 4. Tap **Delete account**.

This action will not delete your ESET license credentials that you use with your ESET product (such as ı ESET Smart Security Premium) to activate your product and obtain product modules updates.

After deleting your account, you will be able to create a new myESET account using the same email address that was associated with your previous account.

#### <span id="page-13-2"></span><span id="page-13-1"></span>Logged in devices and login history

You can manage where your account is logged-in in [Logged in devices option](#page-13-2).

To improve your account's security, you can check when and where your myESET account was used in the past in

#### the **Login history** option. This will give you a better overview of your myESET account's activity.

#### Location precision Ť. Login location is based on Geo IP lookup. This location does not have to match the location of the device that was used for logging in to your myESET account. The location is based on your ISP's IP address registration procedures.

• [I received: "We detected an unusual login to your account. Please review all logged-in devices."](#page-8-0) [message](#page-8-0)

# <span id="page-14-2"></span><span id="page-14-0"></span>**Licenses & license management**

After your license is connected with your myESET account, each license is displayed separately. In the main view, you can see essential information regarding each license, flags indicating its status, as well as the license expiration date, number of activated devices, and, if applicable, license overuse or expired license warnings. For licensing FAQ for ESET home products, see our [ESET Knowledgebase article.](https://go.eset.eu/knowledgebase?segment=home&lng=1033&KBID=kb2393)

Typical use cases:

- [Adding a new license](#page-14-3)
- [Sharing free seats from your license](#page-15-4)
- [Renewing expired license](#page-15-5)
- [What to do in case of an overused license](#page-15-3)
- [License statuses and removing expired license](#page-16-4)

#### <span id="page-14-3"></span><span id="page-14-1"></span>How to add a new license

After a successful [login,](#page-12-2) add your license from the **Licenses** section.

#### **Adding a license for the first time**

- 1. Click **+Add license**.
- 2. Insert your License Key and click **Add license**.

3. You will be informed that the License verification email was sent to your email address. Click the **Close** button displayed along with this information.

4. Follow the instructions in the received email.

#### **Adding additional license**

You can maintain more than one license in your account. To add a new license:

- 1. In the **Licenses** section, click **Show all licenses**.
- 2. On the top right, click the **+Add license** button.
- 3. Type or copy a valid License key into the blank field and click **Add license**.

The license key can be found in an email received from ESET or on a license card included in your boxed product.

## **License added automatically**

Licenses are associated automatically during creating myESET account, when license registration email address is equal with myESET account registration email address.

٦

# **I cannot add my license to myESET**

1. You received an error message, "This license is already managed by another account.". The same license cannot be added to more than one myESET account.

2. [Your license might be pirated](https://support.eset.com/en/kb6980-identify-and-report-pirated-eset-licenses). Contact [ESET Technical Support.](https://go.eset.eu/supportform?lng=1033)

#### <span id="page-15-4"></span><span id="page-15-0"></span>How to share a license

If your license is not overused and you have a free seat, you can share it with your family and friends.

1. In the list of licenses associated with your myESET account, choose the license you want to share a seat from and click the **Open license** button.

#### 2. Click the **Share protection** button.

3. Select the number of devices you would like to share. Note that you can only select as many devices to protect as the number of free seats in your license is. Enter an email address of someone you would like to share your license seats with. Click the **Send protection** button to confirm.

4. The email address owner will receive an email containing the license invitation and further information on activating protection on a device. This will require logging in or signing in to the myESET account.

5. After successful login to the myESET account, your friend has an option to accept or decline the invitation. Once the invitation is accepted, your friend can directly download the activated product to his device, depending on the type of a shared license, or use their myESET account to activate a product installed using the standalone or live installer. A shared license with the appropriate number of shared seats will appear in your friend's list of licenses.

For step by step visual guide, visit our [knowledgebase article.](https://support.eset.com/kb7899) (Not available in all languages.)

Shared seats in your license will appear in the **Devices** list on the license details page. Every shared seat is represented by the user's email and its current status. You can cancel your invitation or stop sharing your seat by clicking the menu icon and selecting **Withdraw**.

#### <span id="page-15-5"></span><span id="page-15-1"></span>How to renew a license

Renewal conditions may be different in your country.

See the following **ESET Knowledgebase article** (may not be available in your language) for more detailed license renewal instructions.

#### <span id="page-15-3"></span><span id="page-15-2"></span>What to do in case of an overused license

# **What do I do if I receive the "Activation failed - Overused license" or "Activation failed - Leaked license" notification?**

Visit [our Knowledgebase article](https://support.eset.com/kb7463) to see more information.

## **I added a license to my myESET account, and it is labeled as overused or leaked.**

If you have installed ESET products with this license on more devices than the license allows, this license will be labeled as overused, and you will not be able to use that license again until you resolve the issue by [removing](#page-19-4) [some devices from this license](#page-19-4).

A single license will protect one operating system on one device. If you run multiple operating systems on T one device, you will need a new license for each operating system. For example, you are running a dual boot with Windows 10 and Ubuntu. You will need one license for ESET Windows products, such as ESET Smart Security Premium, and one for ESET NOD32 Antivirus for Linux Desktop.

If this is a new license you purchased, you might be a victim of a scam. Ask for a refund and purchase license from an [authorized ESET reseller.](https://www.eset.com/)

#### <span id="page-16-4"></span><span id="page-16-0"></span>License statuses and license removal

Each of your licenses can have the following states:

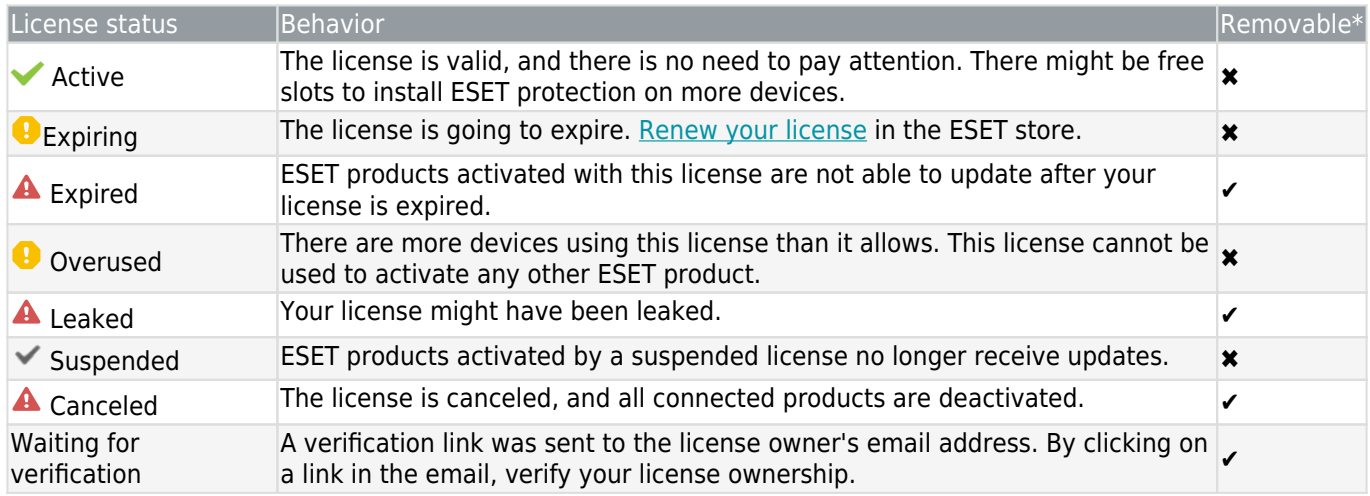

\*To remove the license, from the **Licenses** main view click the menu icon for that license and select **Remove license**.

#### <span id="page-16-1"></span>Legacy license credentials conversion

To convert your existing ESET-issued Username and Password for older ESET home products to a License Key, visit <https://my.eset.com/convert>.

See the following **ESET Knowledgebase article** (may not be available in your language) for more detailed instructions.

# <span id="page-16-3"></span><span id="page-16-2"></span>**My devices**

#### **I do not see any devices**

To protect a new device, click the **+Add new device** button or refer to the [How to add a new device](#page-17-1) topic in this user guide.

#### **Devices**

All devices connected to your myESET account are listed on this screen. Each device is represented by its name and application status.

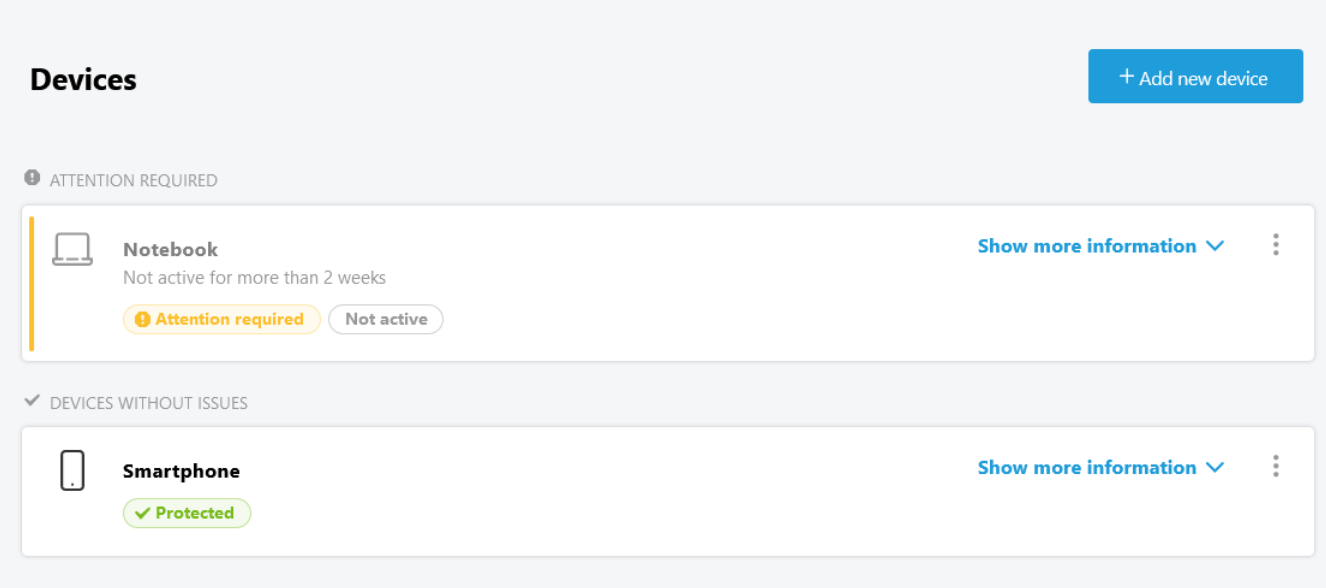

# **Attention Required**

In this list, you find devices that are reported to have a warning or an important notification.

## **Devices without issues**

In this list, you find devices that are functioning properly. The security product running on the protected device is activated and updated to the latest version. The operating system is updated, and in the case of a mobile device, it is not reported as missing.

## **Device details**

Click **Show more information** to show detailed information about the device.

• **Notifications** – Displays issues with the ESET product installed on the device. Click the specific notification to see detailed information. Available only if your device is reported to have a warning or an important notification.

- **Product information** Displays information about the installed product and the activation date.
- **License information** Displays information about the license used for activation and the expiration date. Click **[Open license](#page-14-2)** for more information.

• **Anti-Theft** – Click **Open Anti-Theft** to manage [devices protected by ESET Anti-Theft.](#page-19-5) Available only if your device is protected by ESET Anti-Theft.

#### **Device statuses and tags**

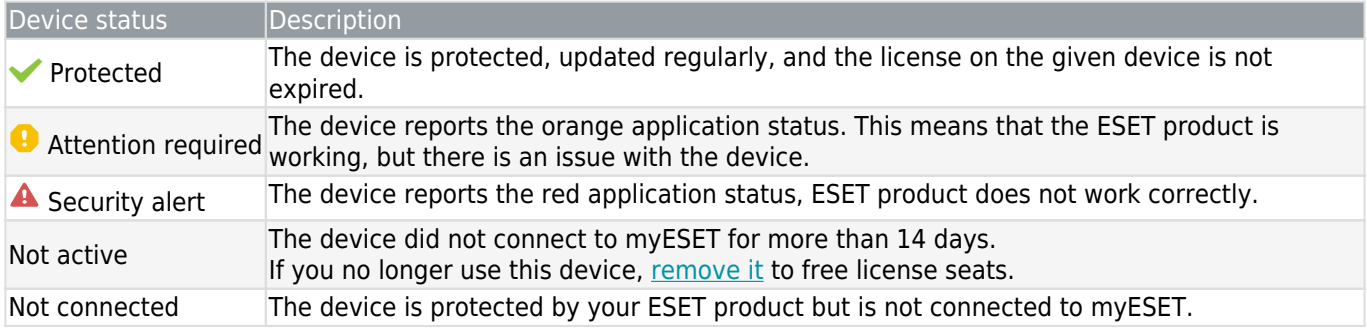

#### <span id="page-17-1"></span><span id="page-17-0"></span>Connect device to myESET account

There are several methods to connect your device.

• [I already installed an ESET product on my device](#page-18-0)

#### **ESET product installation on a new device**

#### **1. Download an ESET product from myESET**

If you are not sure what ESET product you can use, download the protection directly to your new device from the myESET portal. The downloaded installer will offer you the most feature-rich ESET product that is available for your type of license.

- 1. On your new device, open <https://my.eset.com>in your web browser.
- 2. [Log in to your myESET account.](#page-12-2)
- 3. On the main screen, click **Show all devices**.
- 4. In the pop-up, click **Add new device**.
- 5. Select **Protect your device** and click **Continue**.
- 6. In the next step, choose an operating system running on your new device and click **Continue**.
- 7. Depending on the type of operating system, myESET portal will:

#### **E[Windows](/var/www/help.eset.com/tools/pdfgenerator/../../my_eset/en-US/javascript:void(0))**

Offers a download of Live installer, which will guide you through the installation of your ESET Windows home product. Alternatively, send a link to the installer to another device by typing an email address and clicking the **Send email** button.

#### **E[macOS](/var/www/help.eset.com/tools/pdfgenerator/../../my_eset/en-US/javascript:void(0))**

Offers a download of ESET Cyber Security Pro or ESET Cyber Security. Note that type of downloaded product depends on the type of your license.

#### [Android](/var/www/help.eset.com/tools/pdfgenerator/../../my_eset/en-US/javascript:void(0))

Redirects you to Google Play, where you can download the latest version of ESET Mobile Security. Alternatively, you can send a link to the installer to the Android device by typing an email address and clicking the **Send email** button.

#### **2. Install your ESET product and connect it to your myESET account**

Follow the installation instructions for your ESET product:

- [ESET NOD32 Antivirus](https://help.eset.com/getHelp/?product=eav&version=latest&lang=en-US&topic=installation)
- [ESET Internet Security](https://help.eset.com/getHelp/?product=eis&version=latest&lang=en-US&topic=installation)
- [ESET Smart Security Premium](https://help.eset.com/getHelp/?product=essp&version=latest&lang=en-US&topic=installation)
- [ESET Mobile Security](https://help.eset.com/getHelp/?product=ems_gp&version=latest&lang=en-US&topic=installation_gp)
- [ESET Cyber Security](https://help.eset.com/getHelp/?product=ecs&version=latest&lang=en-US&topic=ud_install)
- [ESET Cyber Security Pro](https://help.eset.com/getHelp/?product=ecsp&version=latest&lang=en-US&topic=ud_install)

# <span id="page-18-0"></span>**ESET product already installed on an existing device**

Ensure that your ESET product and version is [supported by myESET](#page-6-5).

Connect any device previously associated with your myESET account (protected by a product that has been activated by a license added to your account) to restore the protection. In this case, select the device from the list of previously connected devices and open the ESET product to connect it manually:

- [ESET NOD32 Antivirus](https://help.eset.com/getHelp/?product=eav&version=latest&lang=en-US&topic=beginner_myeset)
- [ESET Internet Security](https://help.eset.com/getHelp/?product=eis&version=latest&lang=en-US&topic=beginner_myeset)

• [ESET Smart Security Premium](https://help.eset.com/getHelp/?product=essp&version=latest&lang=en-US&topic=beginner_myeset)

• [ESET Mobile Security](https://help.eset.com/getHelp/?product=ems_gp&version=latest&lang=en-US&topic=my_eset)

<span id="page-19-4"></span><span id="page-19-0"></span>Remove a device

When the license limit is reached and your license is in an overused state, you want to free up some seats or stop protecting devices that you no longer use. Disconnect the device of your myESET account.

1. In the [list of devices](#page-16-3), click the  $\frac{3}{2}$  button for the specific device.

#### 2. Click **Disconnect**.

3. In the pop-up window, click the **Disconnect** device button to confirm your decision.

4. The ESET product installed on the device will not be uninstalled but will be deactivated, and the device will lose its protection.

#### **Disconnect from myESET but do not deactivate**

Log out from your myESET account via the ESET product on your device. The ESET product will remain activated.

# <span id="page-19-3"></span><span id="page-19-1"></span>**ESET Anti-Theft**

In our everyday travels from home to work and other public places, our personal devices are constantly at risk of being lost or stolen. If your device is ever lost or stolen, ESET Anti-Theft lets you monitor your device usage and track the missing device using its IP address, helping you retrieve your device and protect your personal data.

ESET Anti-Theft is a feature in ESET Smart Security Premium, ESET Internet Security and ESET Mobile Security, that expands user-level security if a device is ever lost or stolen.

ESET Anti-Theft uses modern technologies such as geographical IP address lookup, web camera image capture, user account protection and device monitoring that may help you and a law enforcement organization locate your laptop or mobile device if it is ever lost or stolen. ESET Anti-Theft lets you see the activity that is taking place on your computer or mobile device, making it easier to track down.

#### **Note**

The Anti-Theft and Call Filter features are not available on tablets that do not support calling, messaging or mobile data.

#### <span id="page-19-5"></span><span id="page-19-2"></span>Devices protected by ESET Anti-Theft

After you log in to ESET Anti-Theft, you should see a list of devices protected by ESET Anti-Theft.

[I don't see any devices; how can I add a new device?](#page-20-1)

#### **My protected devices**

Click the desired device and device name in the upper menu section of the ESET Anti-Theft private area web interface to see the device's status and activity (such as IP locations or webcam images), or click the wheel located at the top-right to change personalization settings.

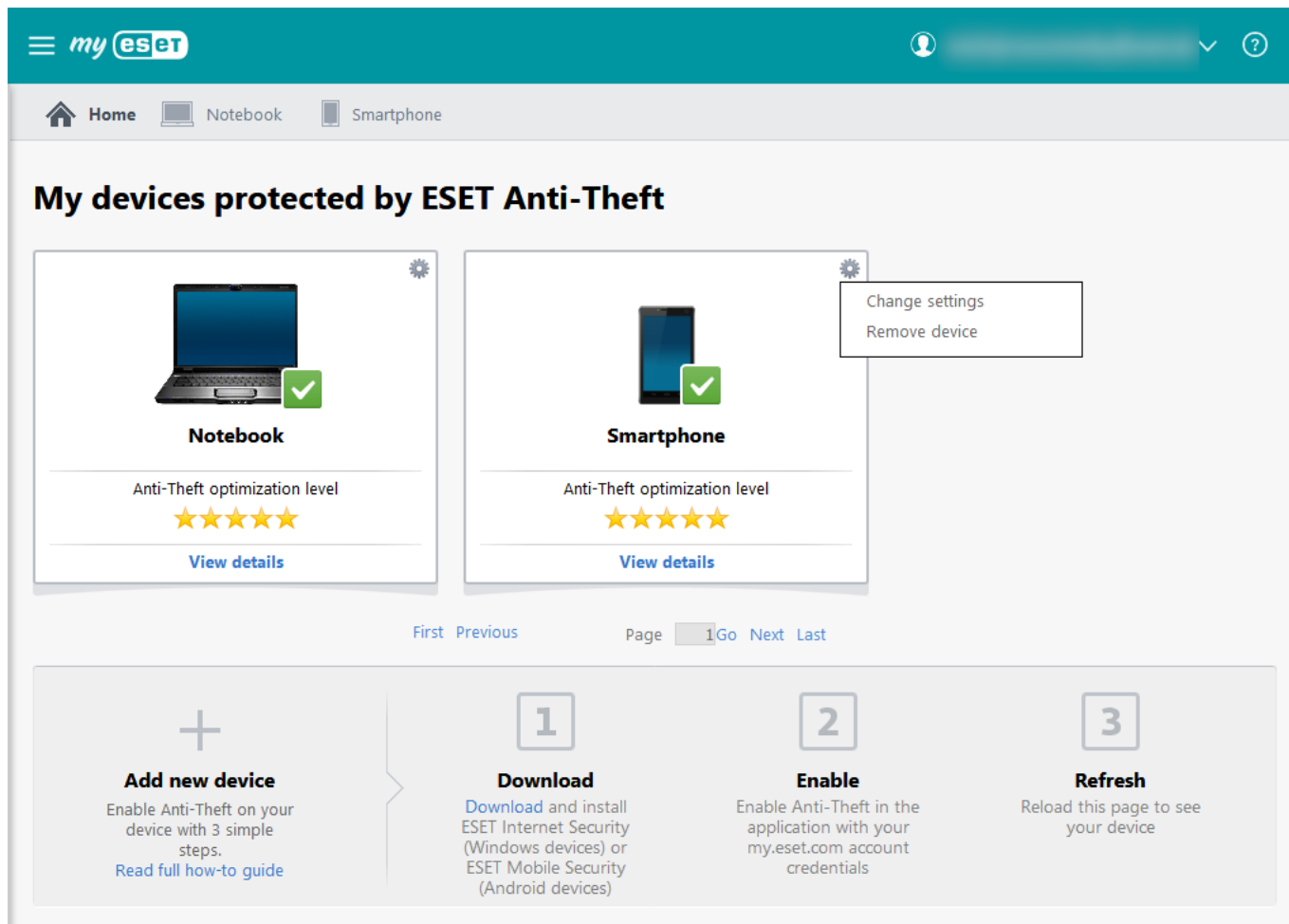

The security level displayed in **Anti-Theft Optimization Level** may have the following states:

- If no issue is detected Security level = 5 stars
- If only one issue is detected Security level = 4 stars
- If two or three issues are detected Security level = 3 stars

# <span id="page-20-1"></span>**I don't see any devices**

If you do not see any devices, enable ESET Anti-Theft in ESET Internet Security, ESET Smart Security Premium or ESET Mobile Security using your myESET account credentials.

For further instructions on enabling ESET Anti-Theft, see our [how-to guide.](#page-28-2)

## <span id="page-20-2"></span><span id="page-20-0"></span>**Status**

To report a device as stolen or missing, select the device and click **My device is missing.**

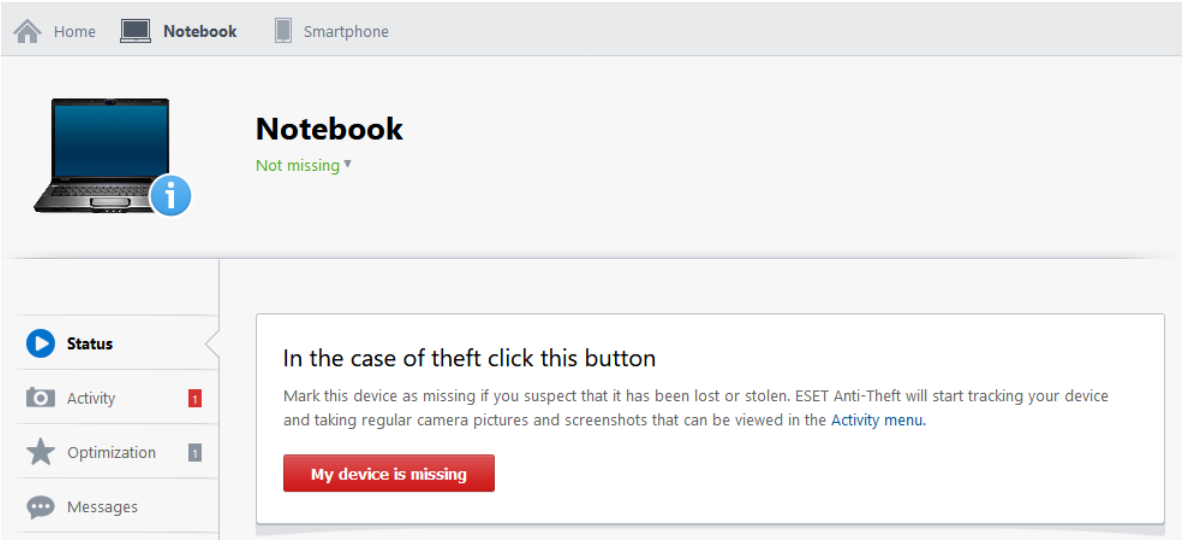

The following actions will be taken:

- You will receive an email notification that your device status has been set to missing.
- When the missing computer or device goes online, ESET Internet Security, ESET Smart Security Premium or ESET Mobile Security will record information on regular intervals. This data can be viewed in the [Activity](#page-22-3) tab.
- The missing device will automatically restart within few minutes of going online.
- If a Phantom Windows account exists, the device will use this account as the default account and

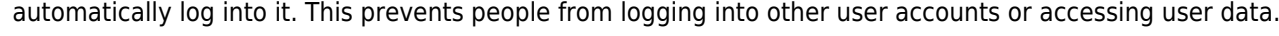

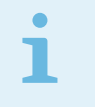

#### Note

Click **Run a test** to simulate data gathering activities carried out by ESET Anti-Theft when your device is marked as missing.

#### **Important recommendations**

It is highly recommended that you take the following actions to mitigate the potential damage caused by criminals:

• Keep the details of your myESET account log solely to yourself – Do not share the username and password you use to log into the ESET Anti-Theft web interface. We recommend not to save the login credentials in your web browser.

• Change your email account password – Particularly if you use email programs such as Outlook Express or Mozilla Thunderbird, or if you have stored webmail passwords recorded in your web browser (for example, your Gmail account password).

- Change your Internet banking password and check your bank accounts for suspicious transactions.
- Change passwords for all of your social media presences This concerns mainly social networks such as Facebook or Twitter.

Click, **I recovered my device** to revert a device to the **Normal** state. The device will reboot, and your normal user account will be re-activated.

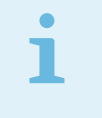

Note

The default monitoring period is 14 days. Five days prior to expiration, you will receive an email from ESET prompting you to review the status of your device.

## <span id="page-21-0"></span>**ESET Anti-Theft states**

ESET Anti-Theft states can be as follows:

• **Not missing, optimized** – Default and desired value (formerly **Normal state**); the device is not marked

as missing.

- **Not missing, not optimized** The device is not marked as missing, but [optimization](#page-23-3) issues were found.
- **Marked as Missing state** Device was reported stolen or missing, ESET Anti-Theft records data.
- **Suspicious state** Successful Phantom Account auto-login.

### <span id="page-22-3"></span><span id="page-22-0"></span>**Activity**

In this section, you can view or download the following:

- The geographical IP location of your device
- Web camera photos from your device
- Screenshots of your desktop

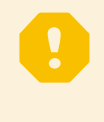

#### Important

Please note that if your device cannot connect to the Internet, it is not possible to retrieve any data. We recommend that you enable notifications in the [Settings](#page-27-4) tab.

#### **Check if Anti-Theft is working on your device**

You can run a test to see what is currently happening on your device:

1. Click **Run a test** to test the functionality of ESET Anti-Theft on your device.

2. After few minutes you will be prompted to confirm screenshots and location log creation in ESET Mobile Security, ESET Internet Security or ESET Smart Security Premium.

3. ESET Anti-Theft will run a test and gather the aforementioned data. You will also receive an email notification about collected photos and screenshots.

4. Once the data is gathered, click **Download activity** to download the archive, including all pictures, screenshots, and location info available for your device.

#### **Data available via ESET Anti-Theft at my.eset.com**

Here you can preview screenshots and webcam pictures taken from your device. There is a date and time of creation shown under each picture and icons, allowing you to mark the picture as important or delete the picture.

#### **Information we collect and how we use it**

All information collected from your device is safely stored on ESET servers.

ESET collects information for the purposes of development, personalization of services, and customer care. ESET is committed to taking all appropriate measures to protect and minimize the risk of unauthorized access to, improper use of, or inaccuracy of your personal information. To read more about what information we collect and how we use it, view our **Privacy Policy**.

#### <span id="page-22-4"></span><span id="page-22-1"></span>**Locations**

The **Locations** tab in the **Activity** section contains a list of IP geolocations gathered from your missing Android device (mobile or tablet). For this information to be available, your device must have access to the Internet.

If ESET Anti-Theft cannot determine the location of your device, see [No location available](#page-32-1) for assistance to solve your issue.

## <span id="page-22-2"></span>**Pictures (Android device only)**

The **Pictures** tab in the **Activity** section contains photos taken by your device when suspicious activity is detected or when the device is marked as stolen. For this information to be available, your device must have access to the internet.

Click the star icon next to the picture to mark the picture as **Important**. Important pictures are not removed after 14 days and can be easily accessed by filtering only important pictures.

To download the image, click on the picture you want to download and click the **Download image** button.

Captured images and screenshots taken from Windows devices are located in the [Activity](#page-22-3) tab.

### <span id="page-23-4"></span><span id="page-23-0"></span>**IP Addresses**

 $\bullet$ 

The **IP addresses** tab in the **Activity** section contains a list of IP addresses gathered from your missing device. For this information to be available, your device must have access to the internet.

# **Note**

IP addresses on the list are most likely public IP addresses assigned by an ISP (Internet Service Provider) to a network device such as a WiFi router.

Provided information includes:

- IP address (IPv4)
- ISP, frequency of established connections from your device
- The date and time that the device last accessed the internet.

Click **All** to display all connection occurrences.

## <span id="page-23-1"></span>**Suspicious behavior reported**

A user with an Android device (mobile or tablet) registered on my.eset.com will receive a "Suspicious behavior reported" email from ESET when one or more of the following activities is detected on the device:

#### • **An incorrect lock-screen code was entered multiple times**

You will receive this warning after the second incorrect lock-screen code attempt.

#### • **The SIM card was replaced**

#### • **ESET Mobile Security was removed from the list of device administrators**

ESET Mobile Security requires administrator privileges to monitor suspicious behavior and perform actions if a device becomes stolen.

To add ESET Mobile Security to the list of device administrators, navigate to Android settings > **Security** > **Device administrators** > **ESET Mobile Security** and then **Activate**.

If you believe that your device has been lost or stolen, see the [What to do in case of a robbery](#page-31-1) section for step-bystep instructions on how to begin recovering your device.

#### <span id="page-23-3"></span><span id="page-23-2"></span>**Optimization**

ESET Anti-Theft optimization is a measurable technical assessment of the security state of your computer or device. Performing this task will examine your system for the following issues.

#### **Windows users:**

- [Windows accounts are not password protected](#page-24-1)
- [Phantom account Issue](#page-25-2)
- [Automatic login for the real account is enabled](#page-25-3)
- [Automatic login for the Phantom account is enabled](#page-26-5)

See the following Knowledgebase article for illustrated instructions to resolve Optimization issues: [Optimize your device for Anti-Theft in ESET Windows home products](https://go.eset.eu/knowledgebase?lng=1033&segment=home&KBID=kb3187)

#### **Android users:**

- [Location services turned off](#page-26-6)
- [GPS satellites not used](#page-26-7)
- [Screen lock not secured](#page-26-8)
- [Mobile data not enabled](#page-26-9)
- [Google Play Services not present](#page-26-10)

The security level displayed in **Anti-Theft Optimization Level** may have the following states:

- If no issue is detected Security level = 5 stars
- $\bullet$  If only one issue is detected Security level = 4 stars
- If two or three issues are detected Security level = 3 stars

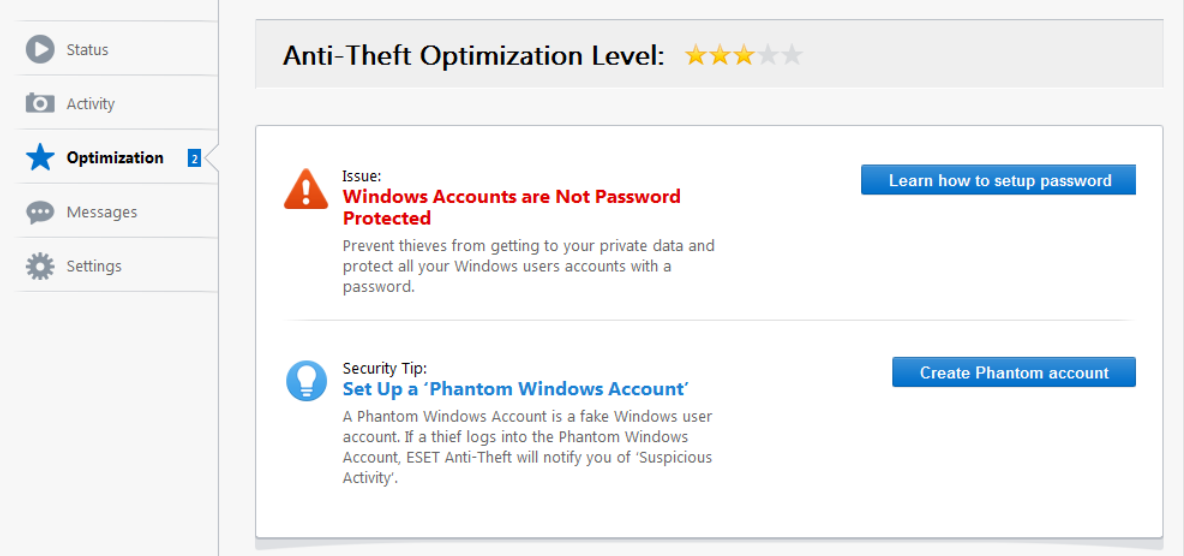

## <span id="page-24-1"></span><span id="page-24-0"></span>**Windows accounts are not password protected**

Your Windows user account is not protected by a password. You will receive this optimization warning if at least one user account is not protected with a password. Creating a password for all users (except Phantom account) on the computer will resolve this issue.

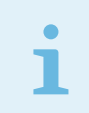

**Note** 

After you set up a password, you will need to enter it every time that you log in to your computer.

#### **Windows 10**

- 1. Open User Accounts by clicking **Start** > **Settings** > **Accounts** > **Sign-in options**.
- 2. Click **Password** > **Add**.
- 3. Fill in the fields **New password, Reenter password**, **and Password hint.**
- 4. Click **Next**.
- 5. Click **Finish**.

#### **Windows 8.1 / 8**

- 1. Press **Ctrl + Alt + Delete** on your keyboard.
- 2. Click **Change a password**.
- 3. Leave the **Old password** field blank.
- 4. Type the password into the **New password** and **Confirm password** fields and press **Enter**.

If you would like to create a password for another account, follow these steps:

1. With a mouse, point to the upper-right corner of the **Desktop**, click **Settings** > **Control Panel** > **User Accounts and Family Safety** > **User Accounts** > **Manage another account**. 2. Choose the user you would like to change.

#### 3. Click **Create a password**.

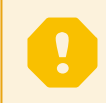

Important You need an administrator user account to complete the steps above.

For more detailed instructions and information, please read [Passwords in Windows: FAQ](http://windows.microsoft.com/en-US/windows-8/passwords-in-windows-8-faq)

#### **Windows 7 or Windows Vista**

1. Open User Accounts by clicking **Start** > **Control Panel** > **User Accounts and Family Safety** > **User Accounts**.

- 2. Click **Create a password**.
- 3. Type the password in the **New password** and **Confirm new password** fields.
- 4. If you would like to use a password hint, type the hint in the **Password hint** box.
- 5. Click **Create password**.

You can also refer to the following Microsoft knowledge base articles for more detailed instructions:

- [Protect your computer with a password](http://windows.microsoft.com/en-US/windows7/Protect-your-computer-with-a-password)
- [Create or change a password hint](http://windows.microsoft.com/en-US/windows7/Create-or-change-a-password-hint)

#### **Windows XP**

- 1. Click **Start** > **Control Panel**.
- 2. Double-click **User Accounts**.

3. In the **Users** tab, click the name of the user for whom you want to create a new password and then click **Reset Password**.

4. In the **New password** and **Confirm new password** fields, type the password you want to use and then click **OK**.

Please read the [Windows XP professional product documentation](http://www.microsoft.com/resources/documentation/windows/xp/all/proddocs/en-us/usercpl_create_password.mspx?mfr=true) for more detailed instructions.

# <span id="page-25-2"></span><span id="page-25-0"></span>**Phantom account Issue**

Notification messaging related to the Phantom Account will differ depending on the situation.

• **Security Tip: Set Up a 'Phantom Windows Account'**

#### • **Issue: 'Phantom Windows Account' Needed**

If the Phantom Account is created and you mark your device as missing, ESET Anti-Theft will block access to your active user accounts to protect your sensitive data. Anyone who attempts to use the device will only be permitted to use the Phantom account. Phantom Account is a form of guest account with limited permissions. It will be used as the default system account until your device is marked recovered - preventing anyone from logging into other user accounts or accessing user's data. The Phantom Account helps ESET Anti-Theft recover your lost or stolen computer by monitoring its location and usage.

#### Important

Logging into the Phantom Account when your computer is in a normal state will cause a notification with information about suspicious activity on your computer to be sent to your email anytime that someone logs in to this account. After you receive the notification, you can decide if you want to mark the computer as missing.

You can enable the Phantom Account now. Click **Create** next to **Phantom account state** in the [Settings](#page-27-4) tab of the ESET Anti-Theft web interface.

# <span id="page-25-3"></span><span id="page-25-1"></span>**Automatic login for Real account is enabled**

If autologin is enabled for your real account, your account is not protected against unauthorized access. Click **Disable Autologin** to resolve this optimization issue.

To disable automatic logon in different versions of Windows manually, refer to the following Microsoft knowledgebase articles:

- [Enabling or disabling Automatic Logon in Windows 7, Windows 8, and Windows 10](http://social.technet.microsoft.com/wiki/contents/articles/enabling-automatic-logon-in-windows-7.aspx)
- [AutoAdminLogon key in Windows Registry](http://technet.microsoft.com/en-US/library/cc939702.aspx)

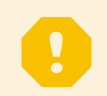

Important

Please follow only the steps that are related to turning off the automatic login feature.

#### <span id="page-26-5"></span><span id="page-26-0"></span>**Automatic login for Phantom account is enabled**

Autologin is enabled for the Phantom account on your device. When the device is in the normal state, we do not recommend that you use autologin because it may cause problems with access to your real user account or send false alarms about the missing state of your computer.

To disable autologin, click **Disable Automatic Login** or refer to Microsoft knowledgebase articles mentioned in the [topic above](#page-25-3).

### <span id="page-26-6"></span><span id="page-26-1"></span>**Location services turned off**

To enable the use of location services on your device, you need to allow **Google Location Accuracy** on your device. [This may differ depending on your manufacturer.](https://support.google.com/android/answer/3094742)

On stock Android (Android is a basic version of the Android operating system without manufacturers modifications. For example, all Google Pixel devices, Nokia 8.3, Xiaomi Mi A3...):

- 1. Go to **Settings** > **Location**. In **Location**, you will find several [location-based services](https://support.google.com/nexus/answer/3467281).
- 2. Tap **Google Location Accuracy** and turn it on.

#### <span id="page-26-7"></span><span id="page-26-2"></span>**GPS Services not used**

To use GPS on your device, you need to allow Location services in your device's settings.

On stock Android (Android that is the basic version of the Android operating system without manufacturers modifications. For example, all Google Pixel devices, Nokia 8.3, Xiaomi Mi A3...):

- 1. Go to **Settings** > **Location**.
- 2. Switch the toggle switch to the right to the **ON** position.

### <span id="page-26-8"></span><span id="page-26-3"></span>**Screen lock not secured**

To secure your device with a screen lock code, password, PIN, or pattern, navigate to Android settings > **Lock screen** > **Screen lock** and select one of the available options. Most Android devices offer **Swipe**, **Motion**, **Face unlock**, **Face and voice**, **Pattern**, **PIN,** or **Password**.

If someone tries to unlock your device using an incorrect code, ESET Anti-Theft will notify you about the suspicious activity by means of a notification on your device.

## <span id="page-26-9"></span><span id="page-26-4"></span>**Mobile data disabled**

To enable mobile data connection on your device, navigate to **Settings** > **Network & internet** > **Mobile network** and select **Mobile data**.

<span id="page-26-10"></span>The path to this setting may vary depending on your device manufacturer. Check your device documentation for more specific information.

# <span id="page-27-0"></span>**Google Play Services not present**

ESET Anti-Theft uses Google Play Services to deliver commands to your device in real-time and display push notifications. If these services are disabled or missing on your device, ESET Anti-Theft functions managed from my.eset.com will be limited. In this situation, we recommend you use SMS commands rather than the myESET portal.

ESET Mobile Security requires Google Play services to work correctly. ESET Mobile Security is not supported on devices without Google Play services such as some Huawei devices.

#### <span id="page-27-1"></span>**Messages**

ESET Anti-Theft allows you to send custom messages to your lost/stolen device using **Messages**. The **Messages** functionality is only enabled when your device is in the [Missing state](#page-27-4).

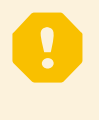

#### **Important**

We recommend that you consider your use of this feature carefully and use this feature only after [enough data is gathered to trace the device.](#page-22-4) If no locations are available and a thief notices your message, they may disable your device, and you may lose the ability to track it.

In the **Messages** tab, you can set a text message as wallpaper for the Phantom Account on your device. Type your message into the **Message Text** field.

You can set a custom **Background picture** with the text of the message by selecting the option New message in the Messages tab for the computer running Windows. Use the same process to display a message for devices running Android. In the [Activity](#page-22-3) tab to be used as a background with your message. This option is available only for Windows devices.

Click **Preview and send** to see how a message will look before you send it. After clicking **Send to device**, your message will be delivered 5 minutes after your missing device goes online and will automatically appear within the wallpaper of your lost/stolen device.

#### **Recommended message templates**

- This device has been reported as missing, and it is being monitored. Please contact the police or the owner of the device at [my@email.com] immediately!
- Please return my device.

• This device has been stolen. We have just recorded pictures of you from the web camera, and the police have been contacted. Return it to the owner of the device immediately!

#### **How to cancel a message you have sent to your device**

- 1. Click the **Messages history** tab on the left.
- 2. Click **Cancel** to stop a message from being resent.

#### <span id="page-27-2"></span>**History of messages**

Here you can view the history of messages that have been sent to your missing or stolen device.

Click **Preview** to display a preview of any previously created messages. The time of creation and delivery status are also displayed here. To resend a message that you already sent to your device, click **Resend**. Click **Cancel** to stop a message from being resent.

#### <span id="page-27-4"></span><span id="page-27-3"></span>**Settings**

In this section, you can:

- Change the name of a device
- Assign a device an icon for better visual identification
- Change the scan interval for a missing device

• Select which notification messages are active

**Phantom account state** – A Phantom account is not created by default. Click **Create** and type an appropriate **Phantom Windows Account name**. This option is only available for Windows devices.

**Scan interval** – When in a suspicious state, ESET Anti-Theft takes screenshots from your desktop or webcam and periodically records geographical data.

**Notification that Device started to send monitoring data** – You receive an email notification the first time data becomes available in the [Activity](#page-22-3) tab. No other emails are sent until you reset the missing state to a normal state or vice versa.

**Notification on Suspicious state** – You receive an email notification when your device changes to a **Suspicious state**.

**Notification on Missing state expiration** – Five days before expiration, you are prompted to extend the monitoring period via email (in missing state only).

**Last known location** – ESET Anti-Theft saves the device location when the battery is getting low. This option is available only for Android devices.

**Security password** – This option is available only for Android devices with earlier versions of ESET Mobile Security. You can change your device security password from the ESET Anti-Theft portal.

**Unlock device** – For more information, see the [ESET Mobile Security online user guide](https://help.eset.com/getHelp?product=ems&version=latest&lang=1033&topic=antitheft).

**Turn off ESET Anti-Theft** – If you turn off ESET Anti-Theft, the device is no longer protected by ESET Anti-Theft and device monitoring stops. If you have already found the device and want to keep control over it, select **Not missing**. This option is available only for Android devices.

**Remove device** – This action deletes all data related to the device. All changes to the client system take place after it appears online.

#### <span id="page-28-0"></span>How to

This chapter covers frequently asked questions and common problems. Click a topic for instructions to resolve your problem:

- [How to add a new device](#page-28-2)
- [What to do in case of a robbery](#page-31-1)
- [No location available](#page-32-1)

If you cannot find the solution to your problem/question here, you can visit our regularly updated online [Knowledgebase.](https://go.eset.eu/knowledgebase?lng=1033)

If necessary, you can contact [ESET Technical Support](https://go.eset.eu/supportform?lng=1033&ftype=myESET) with your questions or problems using the contact form available in the **Help and Support** panel of your ESET product.

To send a support request from your Android device, tap the Menu icon in the ESET Mobile Security main screen (or press the **Menu** button on your device) and tap **Customer Care** > **Customer Care**. Fill in all of the required fields. ESET Mobile Security includes advanced logging to help diagnose potential technical issues. To provide ESET with a detailed application log, make sure that **Application log** is selected (default). Tap **Submit** to send your request. An ESET Customer Care specialist will contact you at the email address you provided.

## <span id="page-28-2"></span><span id="page-28-1"></span>**Add new device to ESET Anti-Theft**

Follow the instructions below to protect your device and data from theft. Please specify whether you are adding a Windows or an Android device:

- [Add a new Windows device](#page-29-0)
- [Add a new Android device](#page-30-0)

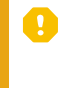

**T** You cannot add a new device directly from the myESET web portal. Add a device or multiple devices assigned to your myESET account directly from ESET Internet Security, ESET Smart Security Premium or ESET Mobile Security.

#### <span id="page-29-0"></span>**Add a new Windows device**

ESET Anti-Theft is not intended for Microsoft Windows Home Server. Ť

After installing and activating your ESET product, you are prompted to set up additional ESET security tools. To activate ESET Anti-Theft, click **Enable** next to the **Anti-Theft** option and [continue to step 3.](/var/www/help.eset.com/tools/pdfgenerator/../../my_eset/en-US/antitheft_howto_add_dev.html#step_two)

[Click here for illustrated instructions \(recommended\).](https://go.eset.eu/knowledgebase?lng=1033&segment=home&KBID=kb3158)

1. [To open your ESET product,](https://go.eset.eu/knowledgebase?lng=1033&segment=home&KBID=kb3152) double-click the ESET icon in the taskbar.

2. In the main program window, click **Setup** > **Security tools** and then click the slider bar next to ESET Anti-Theft.

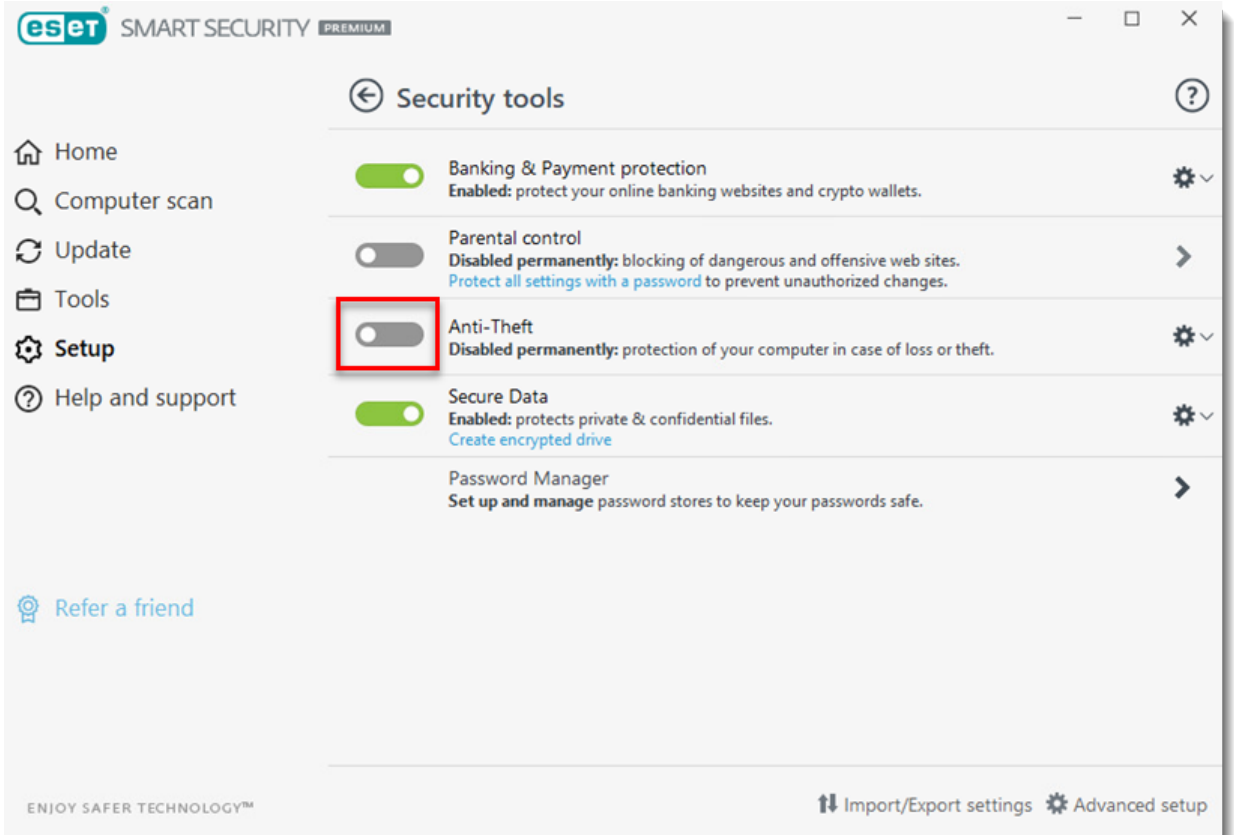

3. Enter your email address and the password for your myESET account, and then click **Sign in**. If you do not have a myESET account, click [Create account.](#page-10-1)

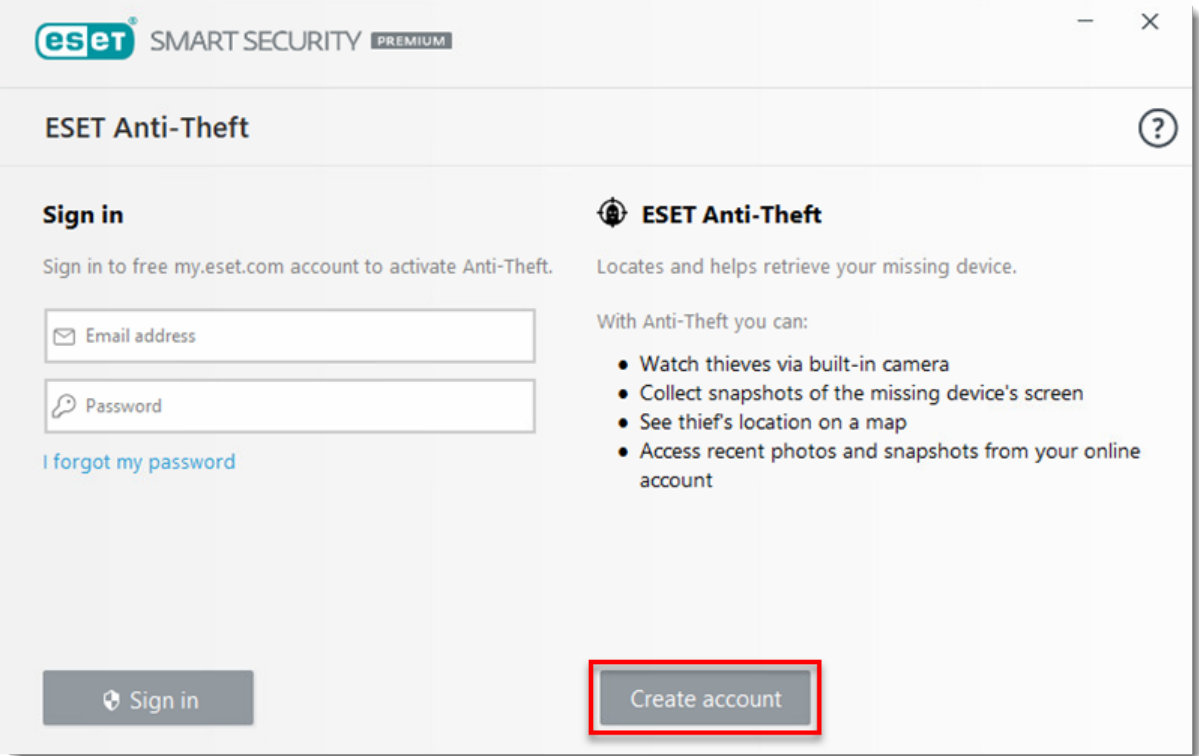

4. Type a name for your device and click **Continue**.

5. Anti-Theft is activated, and your device is associated with your Anti-Theft account on the ESET Anti-Theft portal. Click **Close**.

6. The ESET Anti-Theft window opens automatically. If it does not, visit [anti-theft.eset.com](https://anti-theft.eset.com) and log in. In the Anti-Theft window, click [Optimization.](#page-23-3)

7. Click **Create Phantom account**. The phantom account helps you recover your device should it ever become lost or stolen. A phantom account is required to utilize all Anti-Theft features.

8. Click **Create Phantom account**. The default phantom account name is "John." It is not necessary to change the Phantom account name.

9. After creating the Phantom account, your Anti-Theft account is fully optimized. Your device shows **Not missing**.

This device is associated with your myESET account, and ESET Anti-Theft is enabled. All devices associated with your my.eset.com account are accessible from the [My devices](#page-19-5) section.

# <span id="page-30-0"></span>**Add a new Android device**

After ESET Mobile Security is installed, associate your device to your myESET account.

[Click here for illustrated instructions \(recommended\).](https://go.eset.eu/knowledgebase?lng=1033&segment=home&KBID=kb3279)

- 1. Tap **Anti-Theft** in the ESET Mobile Security main screen.
- 2. Tap **Enable**.

3. Enter your myESET credentials and tap **Sign in** if you have an existing account or tap **I don't have an account** if you do not have an existing myESET account. If you have an existing account, [skip to step 6](#page-31-2).

4. Type the email address and password for your myESET account, confirm the password, and then tap **I agree to ESET Terms & Conditions** > **Create**.

5. To verify your new account, click the verification link sent to your email address and then tap **Continue**.

<span id="page-31-2"></span>6. Tap **Continue** in the **Allow access** screen to permit settings for **Find device location**, **Access camera**, and **Read phone information**. Note: Some phones may also ask you to allow **Edit files** access.

7. Tap **Allow** in the next three screens to continue.

8. In the **Screen overlay** screen, tap **Continue** and then enable **Permit drawing over other apps**.

9. To permit **Usage Access permission**, tap **Continue**.

10. To turn on **Apps with usage access**, tap **ESET Mobile Security**.

11. To permit **Notification Access permission**, tap **Continue**.

12. To turn on **Do Not Disturb access**, tap **ESET Mobile Security** > **Allow**.

13. To permit **Enable uninstall permission**, tap **Continue**.

14. To allow ESET Mobile Security to act as a device administrator, tap **Activate this device administrator**.

15. To protect important settings inESET Mobile Security, enter a **PIN**, tap the checkmark, and then confirm your **PIN**.

16. **Devices with SIM cards:** To **Trust this SIM card**, tap **Trust**. This will add your current SIM card to the list of trusted SIM cards. Otherwise, tap **Skip**.

**Devices without SIM cards:** [Skip to step 18](#page-31-3).

17. **ESET Mobile Security 6.x users:** To enable the trusted SIM card functionality, tap **Trust**. ESET creates a unique identifier on your SIM card and in your contacts.

**ESET Mobile Security 5.4 and earlier users:** You will not receive a unique identifier and must add a trusted contact. To add a trusted contact, enter the contact's **Name** and **Phone number**, and then tap **Save**. Otherwise, tap **Skip**. To send your trusted contact an SMS message with instructions on how to use SMS commands, tap **Send**. Otherwise, tap **Don't Send**.

18. Your device has been fully optimized for Anti-Theft.

#### <span id="page-31-3"></span><span id="page-31-1"></span><span id="page-31-0"></span>**What to do in case of a robbery**

Mark a computer or device as missing if you suspect that it has been lost or stolen. To do so from the [ESET Anti-](https://anti-theft.eset.com)[Theft web interface](https://anti-theft.eset.com), select the device that is missing and click **Status**, and then click **My device is missing**.

ESET Anti-Theft will prohibit access to all accounts except for the Phantom account (Windows devices only) and start taking regular camera pictures and screenshots that can be viewed in the [Activity](#page-22-3) menu.

To report a device as stolen or missing, select the device and click **My device is missing.**

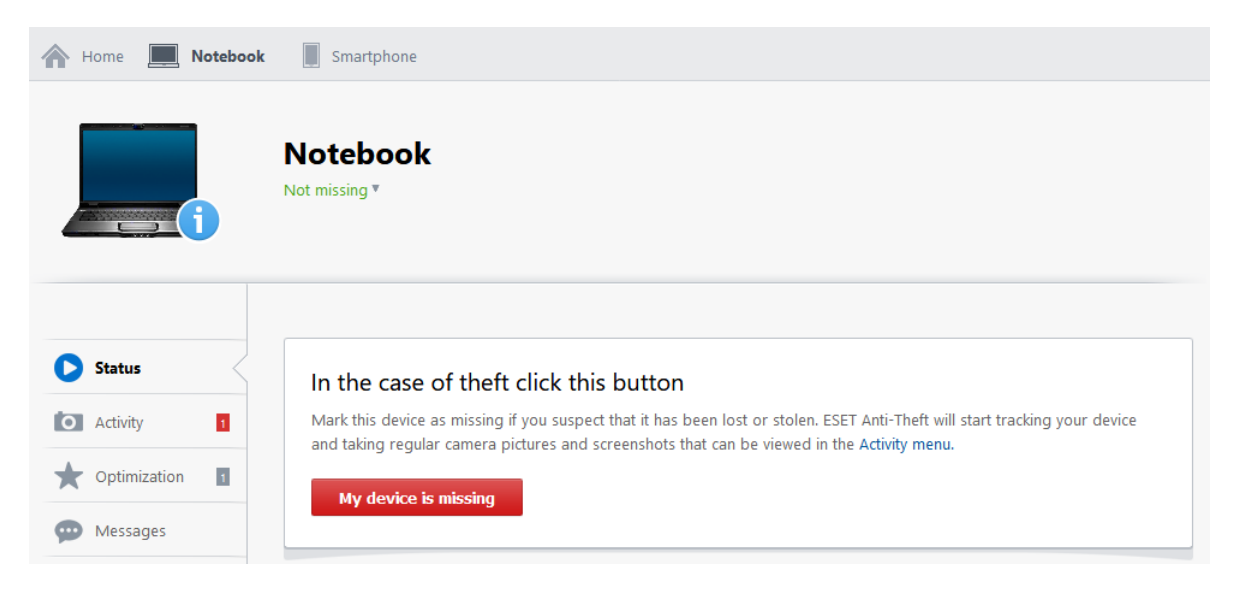

The following actions will be taken:

- You will receive an email notification that your device status has been set to missing.
- When the missing computer or device goes online, ESET Internet Security, ESET Smart Security Premium or ESET Mobile Security will record information on regular intervals. This data can be viewed in the [Activity](#page-22-3) tab.
- The missing device will automatically restart within few minutes of going online.
- If a Phantom Windows account exists, the device will use this account as the default account and automatically log into it. This prevents people from logging into other user accounts or accessing user data.

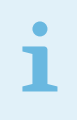

#### Note

Click **Run a test** to simulate data gathering activities carried out by ESET Anti-Theft when your device is marked as missing.

#### **Important recommendations**

It is highly recommended that you take the following actions to mitigate the potential damage caused by criminals:

• Keep the details of your myESET account log solely to yourself – Do not share the username and password you use to log into the ESET Anti-Theft web interface. We recommend not to save the login credentials in your web browser.

• Change your email account password – Particularly if you use email programs such as Outlook Express or Mozilla Thunderbird, or if you have stored webmail passwords recorded in your web browser (for example, your Gmail account password).

• Change your Internet banking password and check your bank accounts for suspicious transactions.

• Change passwords for all of your social media presences – This concerns mainly social networks such as Facebook or Twitter.

Click, **I recovered my device** to revert a device to the **Normal** state. The device will reboot, and your normal user account will be re-activated.

#### **Note**

The default monitoring period is 14 days. Five days prior to expiration, you will receive an email from ESET prompting you to review the status of your device.

#### **IP geolocation of the device**

If no information regarding the location of your device is available, you can try locating your device using IP addresses obtained from the device (see the [IP Addresses](#page-23-4) tab) using the following online service: [www.who.is](https://www.who.is)

If the device is stolen, with the help of a law enforcement organization, the Internet service provider of the detected public IP address might help locate the device using the private IP address behind NAT (not visible from the Internet).

## <span id="page-32-1"></span><span id="page-32-0"></span>**No location available**

ESET Anti-Theft may not be able to determine the location of your device for the following reasons:

1. No data was gathered from the device.

Data is gathered only if the device is marked as missing. To mark your device as missing, click **My device is missing** in the [Status](#page-20-2) tab of the device.

2. The missing device is not connected to the Internet.

The device must be connected to the Internet for ESET Anti-Theft to determine its location.

3. There is not enough data regarding the location of the device.

Please be patient and allow more time for ESET Anti-Theft to gather enough data to determine the location of the device.

4. No information regarding the location of the device is available.

If the device is missing for a long period of time and the location of the device still can not be determined, you can still try to locate the device by IP address (see below).

#### **IP geolocation of the device**

If no information regarding the location of your device is available, you can try locating your device using IP addresses obtained from the device (see the [IP Addresses](#page-23-4) tab) using the following online service: [www.who.is](https://www.who.is)

If the device is stolen, with the help of a law enforcement organization, the Internet service provider of the detected public IP address might help locate the device using the private IP address behind NAT (not visible from the Internet).

#### <span id="page-33-0"></span>**Resources**

For illustrated instructions to resolve the following issues, visit our online Knowledgebase:

- [Activate and set up Anti-Theft in your ESET Windows product](https://go.eset.eu/knowledgebase?lng=1033&segment=home&KBID=kb3158)
- [Optimize your device for Anti-Theft in ESET Windows home products](https://go.eset.eu/knowledgebase?lng=1033&segment=home&KBID=kb3187)
- [The laptop that was added to a myESET account is not visible in online Anti-Theft portal](https://go.eset.eu/knowledgebase?lng=1033&segment=home&KBID=kb3278)
- [Set up Anti-Theft protection in ESET Mobile Security for Android](https://go.eset.eu/knowledgebase?lng=1033&segment=home&KBID=kb3279)
- [Disable Anti-Theft in ESET Windows home products](https://go.eset.eu/knowledgebase?lng=1033&segment=home&KBID=kb3228)
- [Open the main program window of ESET Windows products](https://go.eset.eu/knowledgebase?lng=1033&segment=home&KBID=kb3152)

Find out more about ESET at the following links:

- [ESET Homepage](https://go.eset.eu/home?lng=1033)
- [ESET Technical Support](https://go.eset.eu/supportform?lng=1033&ftype=myESET)
- [ESET Security Forum](http://forum.eset.com)

# <span id="page-33-1"></span>**Activity feed**

All events related to your myESET account, such as login times, operations with licenses, and devices, are logged in this section.

# <span id="page-33-2"></span>**Glossary**

Terms related to myESET explained:

#### **License terms**

**Authorization** – Permission to manage a specific ESET license.

**License Key** – A unique string used to activate your ESET product and identify the license owner.

**Public License ID** (PLID) - A short string to identify the license by a third party; however, it cannot be used for ESET products activation.

**License Owner** – The sole owner of an ESET license.

**License Admin** – Administrator that sees the license state in real-time, and/or monitors individual devices activated by the particular license (this includes also shared devices), and has the option to deactivate them.

**Seat (license unit)** – Activated device associated with a particular license. For example, one activated ESET Internet Security on one device means one seat/unit.

**Shared seat** – One or more seats of a license is [shared](#page-15-4) with a different email address.

**Activated license** – License that has been used to activate a product.

**Unactivated license** – License that has never been used to activate a product.

**License renewal** – For more information see [How to renew a license.](#page-15-5)

#### **Other**

**Stock Android** – Basic version of Android operating system without manufacturers modifications. For example all Google Pixel devices, Nokia 8.3, Xiaomi Mi A3, etc.

**ISP** – Internet Service Provider.

For more information about types of detections, threats, remote attacks, ESET technologies, and protections, visit the **[ESET Glossary](https://help.eset.com/getHelp/?product=glossary&lang=en-US)** online user guide.

# <span id="page-34-0"></span>**Terms of Use**

Effective as of April 21, 2021.

These Terms of Use ("Terms") constitute a special agreement between ESET, spol. s r. o., having its registered office at Einsteinova 24, 851 01 Bratislava, Slovak Republic, registered in the Commercial Register administered by Bratislava I District Court, Section Sro, Entry No 3586/B, Business Registration Number: 31 333 535 ("ESET" or "Provider") and you, a natural person ("You" or "User") who accesses and uses my.eset.com website ("website"), registers for and uses a website account ("Account"), or who uses the website, or services and features provided by ESET via Account (collectively "Services"), setting forth, among other things, the terms and conditions for their use.

**Please read these Terms carefully before using any of the Services or registering your Account. These Terms will become binding to You based on your agreement granted during the Account registration process and after we send You confirmation your Account was successfully created or when You choose to use any of the Services.** ESET may provide You with various Services after successful Account creation, some of which may be subject to additional special terms applicable only to that Service ("Special Terms"). If such Special Terms are inconsistent with these Terms, the provisions of Special Terms shall take precedence. You can find such Special Terms (if applicable) [below](#page--1-0) or in the applicable documentation accessible via [ESET Online Help](https://help.eset.com/?segment=home&lang=1033) ("documentation"), with their acceptance being part of the Service activation process.

Our Services are intended for adults only. If You are less then eighteen (18) years old, You may only create and use the Account or the related Services if your parent or other legal guardian is involved.

#### Your Account and its use

The Account enables You to access and use ESET Services. Most of those Services relate to ESET product licenses ("Products") and enable You to either manage them across your devices from your Account as a central point, or provide You with additional functionalities on top of your Products. You may find descriptions of Services provided via the Account [below](#page--1-0) and their more detailed specification in the applicable [documentation.](https://help.eset.com/getHelp?product=my_eset&lang=1033)

To use our Services, You will need to have a registered and activated Account and be properly logged into it via your internet browser or a dedicated mobile application. Even though creation of the Account is free, You may need to purchase certain Services and/or certain Products and activate the related functionalities to use them via your Account. You may purchase such Products or Services by use of a separate ESET eStore platform or by use of platform of our partners and subject to their purchasing and payment terms. Moreover, use of Services and of the Account may be subject to additional prerequisites or technical requirements, which are detailed in the applicable [documentation.](https://help.eset.com/getHelp?product=my_eset&lang=1033&topic=requirements)

Your right to use our the Account and Services is non-exclusive, non-transferable and subject to conditions and limitations laid-out in these Terms, Special Terms (if applicable), documentation, as well as subject to your compliance with those legal documents. You may only use our Services and Account for personal non-commercial purposes, in conventional manner and only for the purposes for which they are intended. Moreover, your right to

use the Services may be limited for the term of your Service subscription period or duration the Product licenses. ESET (or its suppliers or licensors) reserve all rights not explicitly granted to You by these Terms or Special Terms.

For compliance with consumer protection legislation, You grant us your explicit consent that we may start to provide You with Services and the related electronic content right after You registered your Account (and fulfilled any additional prerequisites). You confirm that You were informed that by granting us this consent, You will lose your right to withdraw from the contract created based on these Terms.

You are responsible for use of your Account and for keeping it and the related passwords confidential and secure. To the maximum extent permitted by applicable law, You agree to accept responsibility for all activities occurring under your Account. To maintain control over your Account and to prevent anyone from accessing it, You shall not disclose your passwords to anyone and You shall restrict access of third parties to your devices connected to your Account. You are obliged to contact us immediately if your password was disclosed to someone else, if your Account was used by an unauthorized person or if You have a reason to believe that such events might happen. Moreover, You shall ensure that data You provide to ESET during registration process or via your Account are accurate and up-to-date, and that You inform us of any changes to them by updating the information in the "My Account" section.

You shall not use the Services and your Account: (i) for any illegal purposes, including in connection with any criminal or fraudulent activities or in any way that (ii) may result in interruption, disruption or any damage to Services and our websites, (iii) may be harmful to others, or (iv) is contrary to these Terms, Special Terms and documentation. ESET reserves a right to terminate your Account, to discontinue provision of Services or to refuse their provision in such cases. Moreover, ESET reserves a right to cease the provision of Services or cancel the website where your Account is registered. You shall be entitled to refund in cases You paid for the canceled Services.

You may cancel your Account anytime. However, please, bear in mind that it will make some of the Services unusable.

#### Electronic Communication

ESET will communicate with You electronically in the course of performing activities presumed by these Terms, including in the course of provision of Services, Account or our website. We may send You emails, in-app notifications via your Product or Account or post the communication on our website. You agree to receive legal communications from ESET in electronic form, including any communications on change in Terms, Special Terms or Privacy Policies, any contract proposal/acceptance or invitations to treat, notices or other legal communications and that such electronic communication shall be deemed as received in writing, unless a different form of communication is specifically required by applicable laws.

#### Security and Data Protection

Your full name, country, valid email address are required for registration and use of the Account and for provision and maintenance of Services and are therefore necessary for performance of a contract formed between You and ESET based on these Terms and Special Terms. Your data will be collected and transferred to ESET servers or those of its partners where they will be processed to ensure functionality and provision of and authorization to use the Account and Services, for establishment, exercise and defense of ESET´s legal claims as well as for providing You with support when needed.

Moreover, depending on Services You choose to use via your Account and to provide them to You, additional collection of data may be required either from You or from the Product associated with your Account.

ESET will process data obtained from You or your Product, some of which may include personal data, in accordance with our [Privacy Policy](https://help.eset.com/getHelp?product=my_eset&lang=1033&topic=privacy_policy). You will be prompted to read it in the process of Account registration and You can refer to it anytime You will need more information about how we process your data in the context of the Account and Services or about your rights as a data subject. Additional privacy policies may apply to Products You use and You can find them in the [documentation](https://help.eset.com/?segment=home&lang=1033) related to the relevant Product.

#### Intellectual Property Rights

ESET or its respective suppliers are owners or holders of copyright or other intellectual property rights to software available on the website, Products (collectively "Software") or to any other content available on the website, such as any text, documents, images, logos, icons, buttons or databases ("content"). Subject to your compliance with these Terms and Special Terms and your payment of any applicable fees, You are granted a limited, non-exclusive, non-sublicensable and non-transferable license to use Software and content for personal and non-commercial purposes and only as necessary for your use of Services as permitted by these Terms and Special Terms. You may not extract or re-utilise any content or parts of any Services (including by use of framing techniques) without our explicit written consent. ESET and its suppliers reserve all rights not explicitly granted to You in these Terms or Special Terms.

Moreover, any Products and Software can be used only in accordance with the End User License Agreement ("EULA"), which is supplied together with it, or comprises part of it. Products or Software supplied with the EULA cannot be installed without the User's consent hereto.

#### Disclaimers

AS THE USER, YOU HEREBY ACKNOWLEDGE THAT THE ACCOUNT AS WELL AS SERVICES ARE PROVIDED "AS IS", WITHOUT WARRANTY OF ANY KIND, EXPRESS OR IMPLIED, AND TO THE MAXIMUM EXTENT PERMITTED BY APPLICABLE LAW. NEITHER THE PROVIDER, ITS LICENSORS OR AFFILIATES, NOR THE COPYRIGHT HOLDERS MAKE ANY REPRESENTATIONS OR WARRANTIES, EXPRESS OR IMPLIED, INCLUDING BUT NOT LIMITED TO THE WARRANTIES OF MERCHANTABILITY OR FITNESS FOR A PARTICULAR PURPOSE OR THAT ACCOUNT OR SERVICES WILL NOT INFRINGE ANY THIRD PARTY'S PATENTS, COPYRIGHTS, TRADEMARKS OR OTHER RIGHTS. THE PROVIDER OR ANY OTHER PARTY MAKE NO GUARANTEE THAT THE ACCOUNT OR SERVICES WILL MEET YOUR REQUIREMENTS OR THAT THE OPERATION OF ACCOUNT OR SERVICES WILL BE UNINTERRUPTED OR ERROR-FREE. YOU ASSUME ALL RESPONSIBILITY AND RISK FOR THE SELECTION AND USE OF ACCOUNT AND SERVICES TO ACHIEVE YOUR INTENDED RESULTS AND FOR THE RESULTS OBTAINED FROM IT.

These Terms create no obligations on the part of the Provider and its licensors other than as specifically set forth herein.

#### Limitation of Liability

TO THE MAXIMUM EXTENT PERMITTED BY APPLICABLE LAW, IN NO EVENT SHALL THE PROVIDER, ITS EMPLOYEES OR CONTRACTORS BE LIABLE FOR ANY LOST PROFITS, REVENUE, SALES, DATA OR COSTS OF PROCUREMENT OF SUBSTITUTE GOODS OR SERVICES, PROPERTY DAMAGE, PERSONAL INJURY, INTERRUPTION OF BUSINESS, LOSS OF BUSINESS INFORMATION OR FOR ANY SPECIAL, DIRECT, INDIRECT, INCIDENTAL, ECONOMIC, COVER, PUNITIVE, SPECIAL OR CONSEQUENTIAL DAMAGES, HOWEVER CAUSED AND WHETHER ARISING UNDER CONTRACT, TORT, NEGLIGENCE OR OTHER THEORY OF LIABILITY, ARISING OUT OF THE USE OF OR INABILITY TO USE THE ACCOUNT, EVEN IF THE PROVIDER, ITS CONTRACTORS OR AFFILIATES ARE ADVISED OF THE POSSIBILITY OF SUCH DAMAGES. BECAUSE SOME COUNTRIES AND JURISDICTIONS DO NOT ALLOW THE EXCLUSION OF LIABILITY, BUT MAY ALLOW LIABILITY TO BE LIMITED, IN SUCH CASES THE LIABILITY OF THE PROVIDER, ITS EMPLOYEES, CONTRACTORS OR AFFILIATES SHALL BE LIMITED TO THE SUM THAT YOU PAID FOR THE SERVICE OR ACCOUNT IN QUESTION.

#### Trade control compliance

(a) You will not, directly or indirectly, export, re-export, transfer or otherwise make available the Software to any person, or use it in any manner, or be involved in any act, that could result in ESET or its holding companies, its subsidiaries, and the subsidiaries of any of its holding companies, as well as entities controlled by its holding companies ("Affiliates") being in violation of, or being subject to, negative consequences under trade control laws which include:

i. any laws that control, restrict, or impose licensing requirements on export, re-export or transfer of goods, software, technology, or services, issued or adopted by any government, state or regulatory authority of the United States of America, Singapore, the United Kingdom, the European Union or any of its Member States, or any country in which obligations under these Terms are to be performed, or in which ESET or any of its Affiliates are incorporated or operate and

ii. any economic, financial, trade or other, sanction, restriction, embargo, import or export ban, prohibition on transfer of funds or assets or on performing services, or equivalent measure imposed by any government, state or

regulatory authority of the United States of America, Singapore, the United Kingdom, the European Union or any of its Member States, or any country in which obligations under these Terms are to be performed, or in which ESET or any of its Affiliates are incorporated or operate

(legal acts referred to in points i, and ii. above together as "Trade Control Laws").

(b) ESET shall have the right to suspend its obligations under, or terminate, these Terms with immediate effect in the event that:

i. ESET determines that, in its reasonable opinion, the User has breached or is likely to breach provision of section (a) of this Trade control compliance clause of these Terms; or

ii. the End User and/or the Software become subject to Trade Control Laws and, as a result, ESET determines that, in its reasonable opinion, the continued performance of its obligations under these Terms could result in ESET or its Affiliates being in violation of, or being subject to negative consequences under, Trade Control Laws.

(c) Nothing in these Terms is intended, and nothing should be interpreted or construed, to induce or require either party to act or refrain from acting (or to agree to act or refrain from acting) in any manner which is inconsistent with, penalized, or prohibited under any applicable Trade Control Laws.

#### Governing Law and Language

These Terms shall be governed by and construed in accordance with Slovak law. The End User and the Provider agree that conflict provisions of the governing law and United Nations Convention on Contracts for the International Sale of Goods shall not apply. If You are a consumer with habitual residence in the EU, You are also afforded additional protection granted to You by mandatory provisions of law applicable in your country of residence.

You expressly agree that exclusive jurisdiction for any claim or dispute with the Provider or relating in any way to your use of the Software, Account or Services or arising from these Terms or Special Terms (if applicable) resides in District Court Bratislava I, Slovakia and You further agree and expressly consent to the exercise of the personal jurisdiction in the District Court Bratislava I in connection with any such dispute or claim. If You are a consumer and have a habitual residence in the EU, You may also bring a claim to enforce your consumer rights in the place of exclusive jurisdiction or in the EU country in which You live. Moreover, You may also use an online dispute resolution platform, which can be accessed here: <https://ec.europa.eu/consumers/odr/>. However, consider contacting us first before raising any claim officially.

#### General provisions

ESET reserves the right to make changes to our Services as well as to revise these Terms, Special Terms and documentation or any portion thereof at any time by updating the relevant document (i) to reflect changes to the Account, Services or website or in how ESET does the business, (ii) for legal, regulatory or security reasons, or (iii) to prevent abuse or harm. You will be notified about any revision of these Terms or Special Terms by email or via your Account at least 15 days before such changes apply. If You disagree with the changes to these Terms or Special Terms, You may cancel your Account and/or cancel the affected purchased Services before new version of Terms/Special Terms will start to apply. Unless You cancel your Account or Service within this time period before their applicability, You are bound by any amendments or revisions of these Terms.

#### Our contact details

If You have any questions, queries or would like to submit a notice or a claim, do not hesitate to contact us by use of our [Contact details](https://www.eset.com/int/about/contact/) or by use of our [Technical Support Page](https://go.eset.eu/supportform?lng=1033) if You are experiencing any technical issues. We will do our best to solve any such queries within 30 days after receiving them.

# **SERVICES AND SPECIAL TERMS FOR THEIR USAGE**

# **1. Product Administration**

Product Administration is a Service that enables You to manage your Products that were associated with your

Account, and devices where our Product is installed, by use of your Account. You can view security status of the devices protected by such associated Products, receive important notifications in relation to managed devices and Products, add, buy or renew expired Products (by use of a separate platform), download Products to your device, share them with your family and friends or enjoy other functionalities as described in [documentation.](https://help.eset.com/getHelp?product=my_eset&lang=1033) Product Administration will be enabled after You successfully create an Account, but you will be able to use most of its functionalities only after you associate at least one Product with your Account. The [documentation](https://help.eset.com/getHelp?product=my_eset&lang=1033&topic=requirements) may state the maximum amount of Products or devices that You may be able to manage from your Account.

# **2. ESET Parental Control**

ESET Parental Control allows You to control access of managed users (such as your children) to certain categories of websites and/or mobile applications, employ time management rules towards managed users or to use location finding for those devices, where the relevant Product is installed and ESET Parental Control is active. To use ESET Parental Control, You have to associate your Product (with active ESET Parental Control) with your Account. You shall not associate the same Product with more than one Account at the same time. End User with access to the Account is allowed to create profiles to managed users with one or more devices. ESET reserves the right to limit number of profiles and devices used by one End User.

To function properly, an active ESET Parental Control sends information to the Provider, including but not limited to information on visited websites, locations, mobile applications, information about the used device, including information about the operations and functionality of the ESET Parental Control. Such information may contain data (including randomly or accidentally obtained personal data) about You or other managed users, information about the device, the operating system and applications installed. ESET shall take appropriate measures to ensure that all information received remains confidential.

You may only use ESET Parental Control in relation to devices of managed users You have legitimate right towards and access to. Any identified use which may be deemed illegal, harmful or which may interfere with or negatively impact rights of others may be reported to competent authority and may result in restricting access to the Service. ESET will comply with relevant laws and assist law enforcement authorities in the event of any misuse.

By accepting these Terms, You also acknowledge that provision and use of ESET Parental Control and processing of data in the context of its provision is also regulated by End User License Agreement and Privacy Policy of associated ESET Parental Control, which are available in the [documentation](https://help.eset.com/getHelp?product=epca&version=latest&lang=1033) and which shall be accepted during the software installation process.

# **3. Anti-Theft**

Anti-Theft helps to prevent loss or misuse of critical data in direct connection with loss or theft of a computer or other device where it is installed. Anti-Theft is only available for some Products provided by ESET. For more information see Product documentation.

Anti-Theft is switched off under the default settings of the associated Product. To use Anti-theft, You need to install the required Products, activate the Anti-theft functionality and associate your Product with the Account. You may choose to activate Anti-theft and the related data collection in the event of theft or loss of your computer or other device. If You chose to activate this function of the Product, data about the missing device will be collected and sent to ESET, which can include data about the device network location, data about the content displayed on its screen, data about its configuration and/or data recorded by a connected camera. You may use such data obtained by Anti-theft and provided via Account exclusively for rectifying an adverse situation caused by loss of your device. ESET will process those data as specified in **Privacy Policy** and in compliance with relevant legal regulations for the sole purpose of providing You with this Service. You can deactivate this function at any time.

Anti-Theft shall be used exclusively in relation to devices and by use of Account You have legitimate right towards and access to. Any identified use which may be deemed illegal, harmful or which may interfere with or negatively impact rights of others may be reported to competent authority and may result in restricting access to the Service. Provider will comply with relevant laws and assist law enforcement authorities in the event of any misuse.

By accepting these Terms, You also acknowledge that provision and use of Anti-Theft and processing of data in the context of its provision is also regulated by End User License Agreement and Privacy Policy of associated ESET Anti-Theft software, which are available in the [documentation](https://help.eset.com/eula/?segment=home&lang=1033) and which shall be accepted during the software

installation process.

# **4. ESET Password Manager**

ESET Password Manager is a digital identity management tool enabling You to store your login credentials or other data in a secure manner. Its use is subject to Special [Terms](https://help.eset.com/getHelp?product=password_manager&version=latest&lang=1033&topic=terms-of-use) for ESET Password Manager and a special [Privacy](https://help.eset.com/getHelp?product=password_manager&version=latest&lang=1033&topic=privacy_policy) [Policy](https://help.eset.com/getHelp?product=password_manager&version=latest&lang=1033&topic=privacy_policy), which apply in addition to these Terms and Account Privacy Policy. To use ESET Password Manager, You need to install the required Product, create and activate your Account and associate your Product with the Account. Your Account will, among other useful functionalities, enable You to manage your licenses to ESET Password Manager and to share them with your friends or family, who may then enjoy them to full extent. However, You as license owner will keep the right to cancel their license any time.

# <span id="page-39-1"></span><span id="page-39-0"></span>**Privacy Policy**

Effective as of February 14, 2021.

ESET, spol. s r. o., having its registered office at Einsteinova 24, 85101 Bratislava, Slovak Republic, registered in the Commercial Register administered by Bratislava I District Court, Section Sro, Entry No 3586/B, Business Registration Number: 31333532 as a Data Controller ("ESET" or "We") would like to be transparent when it comes to processing of personal data and privacy of our customers. To achieve this goal, We are publishing this Privacy Policy with the sole purpose of informing our customer ("End User" or "You") about following topics:

- Processing of Personal Data,
- Data Confidentiality,
- Data Subject's Rights.

This Privacy Policy applies to your my.eset.com account ("Account") and to provision and use of my.eset.com website, services and features provided by ESET via the Account (collectively "Services"). If there is a Servicespecific Privacy Policy referred herein, its wording shall prevail in case of any discrepancies.

We may modify this Privacy Policy from time to time at our sole discretion. We will send You an email notification with a link to the Privacy Policy as amended or We will notify You on the amended version via in-app notification or by other electronic means. If You do not agree to or cannot comply with the Privacy Policy as amended, You shall cease to use the Account and Services and uninstall them if applicable. You will be deemed to have accepted the Privacy Policy as amended if You continue to use the Application or the Services after it becomes effective.

Our Services are intended for adults only. If You are less then eighteen (18) years old, You may only create and use the Account or the related Services if your parent or other legal guardian is involved.

#### **Processing of Personal Data**

The Account and Services are provided by ESET under the [Terms of Use](https://help.eset.com/getHelp?product=my_eset&lang=1033&topic=terms-of-use) ("Terms") and if applicable, also under End User License Agreement ("EULA") of ESET product associated with the relevant Service ("Product"), but some of them might require specific attention. We would like to provide You with more details on data collection and processing connected with your Account and provision of our Services. To make them all work, We need to collect or have access to following information:

• Your full name, country, valid email address and your login credentials are required for registration and use of the Account, for provision of Services and for establishment, exercise and defense of our legal claims. Moreover, we will obtain some basic technical information about a device and application You use to log into your Account.

• Product Administration requires information about managed devices and Product licenses to provide You with its managing functionalities. More specifically, We will process information related to your Product licenses, such as data related to the type of Product license You own (e.g. whether it is free, trial, paid etc.), license validity, activation status and license identification. In relation to those devices that were associated with your Account,

We will process data about the device name and type, its operating system, security status, activated Products and data enabling device identification. In case of devices that use your Product licenses but were not associated with your Account (or were shared to another person and associated with their Account), only limited information will be processed, such as device name and type, model and date of Product activation.

olf You are a Product license owner and You choose to share it with your friend or a family member, You may do so by using our sharing functionality available from your Account, where You will be able to input their email address. We will only process such an email address to enable use of the relevant Product or the Service and to send a related invitation. Your friend might see your email address in such a message sent from us so that they know who initiated it. Your friend can contact us anytime to request We remove their data from our database. You will be able to cancel sharing of your License anytime.

oIf You are not an owner of a Product license, but someone shared their Product license with You, the email address You provide during Account registration will be visible to the Product license owner. Rest assured that only You will be able to access full information about devices associated with your Account. The license owner will be able to view only limited information about your device as described above.

• ESET Parental Control contains functionalities which allow You to control access of managed users (such as your children) to certain group of web pages and/or mobile applications, employ time management rules towards managed users and to find location of your device. To enable these features and depending on how exactly You set up rules for the managed users, ESET Parental Control will send information to ESET, including but not limited to information on visited websites, physical locations, mobile applications, information about the device, including information about the operation and functionality of the ESET Parental Control. The information may contain data about You or other managed users (You may specify managed users by name, age or even photo if You like to) or information about the controlled device, such as the operating system and applications installed. Data collected via ESET Parental Control will be processed only for providing You with the Service and they will be deleted sixty (60) to ninety (90) days after their collection.

• ESET Anti-Theft helps to prevent loss or misuse of critical data in direct connection with loss or theft of a computer or other device where it is installed. This function is switched off under the default settings of the relevant Product. If You chose to activate this function, data about the missing device will be collected and sent to ESET, which can include, depending on how exactly You set up the Service, data related to the device's network location, content displayed on its screen, device configuration and data recorded by a connected camera. Data collected via ESET Anti-Theft will be processed only for the purpose of providing You with the Service and they will be deleted one (1) year after their collection.

• ESET Password Manager allows You to store your passwords, credit card numbers or other data You choose in the locally installed application and synchronize and use them across your devices. Data You choose to save to the application are stored only locally on your devices and are protected and encrypted by your master password. To enable use of such data across your devices, they are also stored on our servers or on servers of our service providers, but only in the encrypted form so only You can access them. Neither ESET nor our service providers have access to your encrypted data or store your master password. Only You have the key to decrypt the data. You can activate this Service via your Account by inputting your email address or an email address of your friend to whom You would like to allow use of the Service under your Product license. To learn more information about processing of personal data via ESET Password Manager, please refer to a special [Privacy](https://help.eset.com/getHelp?product=password_manager&version=latest&lang=1033&topic=privacy_policy) [Policy.](https://help.eset.com/getHelp?product=password_manager&version=latest&lang=1033&topic=privacy_policy)

• Contact information and data contained in your support requests may be required to provide You with support in case you request it. Based on the channel You choose to contact us, We may collect your email address, phone number, Product license information, Product details and description of your support case. You may be asked to provide us with additional information to facilitate support and to enable us to solve an issue You are facing.

Moreover, We may process data obtained in the course of provision of our Services for some additional purposes:

• We may use your contact details or your Account to communicate with You in relation to Products or Services You use, such as to provide You with Service-related reports and notifications, to learn more about your needs and your satisfaction with our Services, but also for advertising of our products and services that are similar to ones You use, unless You opt-out from such marketing communication.

• We may process some aggregated statistical data relating to usage of our Services to improve them and their usability, analyze their performance and to fix any errors that may occur.

# **Cookies**

To make our website and Services work properly, We may store some cookies to your web browser, either when You visit our website, when You log into your Account or when You use a certain Service. By default, We only use cookies that are strictly necessary for functioning of our website and Services requested by You. We will ask for your consent with using any other cookies as those that are strictly necessary. Currently, We may store the following cookies to your browser:

• Essential Cookies – These cookies are strictly necessary for the website to function and to provide Services requested by You, which cannot be switched off in our systems. They are usually only set in response to actions made by You which amount to a request for Services. Examples of such cookies include language preference cookies, cookies enabling You to stay logged into your Account (set only if You choose the "stay logged in" option when logging into your Account), cookies enabling your proper authentication when you log into your Account or other sessional cookies. Unless You delete them manually, all persistent cookies will be stored in your browser for one (1) year.

- Analytical Cookies N/A
- Marketing cookies N/A

#### **General Rules**

There are only few legal bases for data processing which We use according to the applicable legislative framework related to protection of personal data. Our activities are mainly covered by:

• Contractual necessity legal basis, which is applicable when it comes to processing which is necessary to provide You with our Products or Services and to communicate with You about them.

• Legitimate interest legal basis, that enables us to process data on how our customers use our Services and their satisfaction to provide our users with the best protection, support and experience We can offer. Even marketing is recognized by applicable legislation as a legitimate interest, therefore We usually rely on it for marketing communication with our customers.

• Consent, which We may request from You in specific situations when we deem this legal basis as the most suitable one or if is required by law.

• Compliance with a legal obligation e.g. stipulating requirements for electronic communication, invoicing or billing.

#### **Data Confidentiality**

ESET is a company operating worldwide via affiliated entities or partners as part of our distribution, service and support network. Information processed by ESET may be transferred to and from affiliated entities or partners for performance of the EULA or Terms, for provision of Account, Services or for support or billing purposes. Based on your location and service You choose to use, We might be required to transfer your data to a country with absence of adequacy decision by the European Commission. Even in this case, every transfer of information is subject to regulation of data protection legislation and takes place only if required. Standard Contractual Clauses, Binding Corporate Rules or another appropriate safeguard must be established without any exception.

We are doing our best to prevent data from being stored longer than necessary while providing Services or the Account under the Terms. Unless specified otherwise above, we will store the data processed for the purpose of providing You with the Account and the related Services during the whole period You use our Services or the Account. You can terminate your Account and delete all information associated with it at any time. Termination of Account will lead to immediate deletion of your personal data processed in its context, however, it will not affect processing of your personal data in the context of your Product licenses. Moreover, some data might be stored a little longer in the back-up systems and security monitoring and archiving systems, which are erased periodically in line with our Security Policies.

ESET implements appropriate technical and organizational measures to ensure a level of security which is appropriate to potential risks. We are doing our best to ensure the ongoing confidentiality, integrity, availability and resilience of processing systems and Services. However, in case of data breach resulting in a risk to your rights and freedoms, We are ready to notify supervisory authority as well as data subjects. As a data subject, You have a right to lodge a complaint with a supervisory authority.

#### **Data Subject's Rights**

ESET is subject to regulation of Slovak laws and We are bound by data protection legislation as part of European Union. Subject to conditions laid down by applicable data protection laws, You are entitled to following rights as a data subject:

• right to request access to your personal data from ESET,

• right to rectification of your personal data if inaccurate (You also have the right to have the incomplete personal data completed),

- right to request erasure of your personal data,
- right to request restriction of processing your personal data,
- right to object to processing.
- right to lodge a complaint as well as,
- right to data portability.

If You would like to exercise your right as a data subject or You have a question or concern, send us a message at:

ESET, spol. s r.o. Data Protection Officer Einsteinova 24 85101 Bratislava Slovak Republic dpo@eset.sk